# Guide de l'utilisateur

# MUVO'TX FM

5

Ŀ.

 $\mathbf{p}$ 

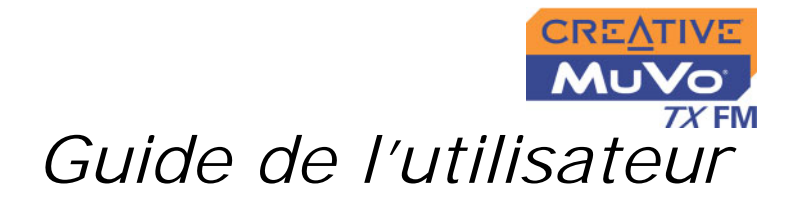

### MuVo TX FM

Les informations dans ce document peuvent faire l'objet de modifications sans préavis et ne constituent pas un engagement de la part de Creative Technology Ltd. Ce manuel ne peut être reproduit ou transmis même partiellement sous une forme ou une autre ou de quelque manière que ce soit, électronique ou mécanique, sous forme de photocopie et d'enregistrement, à des fins quelconques sans l'autorisation écrite préalable de Creative Technology Ltd. Le logiciel décrit dans ce document est fourni sous contrat de licence et ne peut être utilisé ou copié que conformément aux termes et conditions du contrat de licence. Il est illégal de copier le logiciel sur un support autre que ceux spécifiquement autorisés dans le contrat de licence. Le détenteur de la licence peut effectuer une copie du logiciel à des fins de sauvegarde.

L'accord de licence du logiciel figure dans un dossier séparé sur le CD d'installation.

Copyright © 2004 Creative Technology Ltd. Tous droits réservés.

Version 1.1

Avril 2004

MuVo et le logo Creative sont des marques commerciales ou des marques déposées de Creative Technology Ltd. aux Etats-Unis et/ ou dans d'autres pays.

Microsoft et Windows sont des marques déposées de Microsoft Corporation. Tous droits réservés.

Intel et Pentium sont des marques commerciales d'Intel Corporation aux Etats-Unis et dans d'autres pays.

CDDB est une marque commerciale de CDDB, Inc.

Tous les autres produits sont des marques commerciales ou déposées de leurs propriétaires respectifs.

# CREATIVE

# **Table des matières**

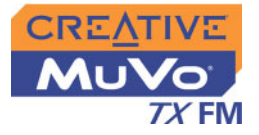

### **Table des matières**

### **[Consignes de sécurité et de manipulation](#page-6-0)**

[Entretien du lecteur ................................................................................... i](#page-6-1)

### **[Introduction](#page-7-0)**

### **[Avant de commencer](#page-8-0)**

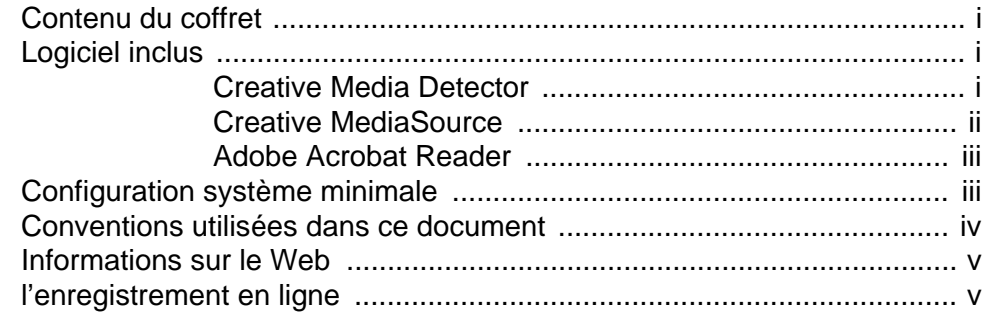

#### **1 [Présentation générale du lecteur](#page-14-0)**

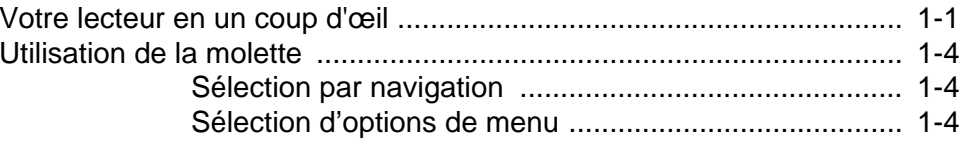

### **2 [Démarrage](#page-19-0)**

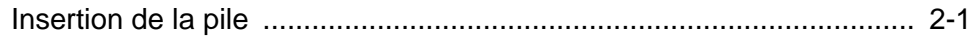

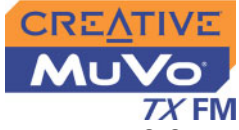

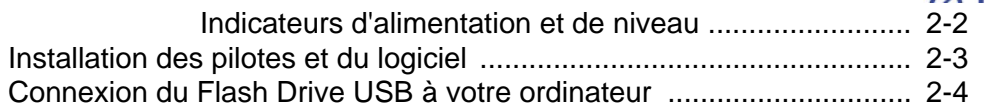

### **3 [Transfert de pistes ou de fichiers](#page-24-0)**

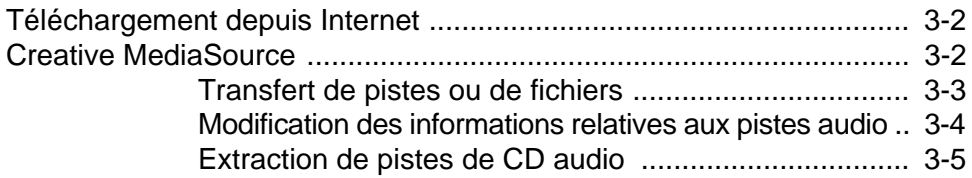

### **4 [Utilisation du lecteur](#page-31-0)**

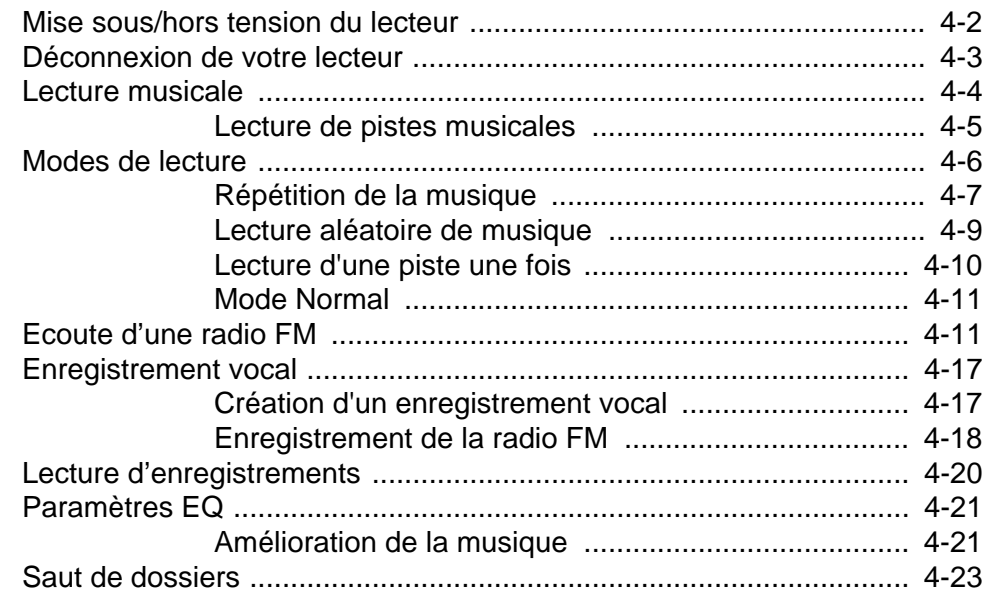

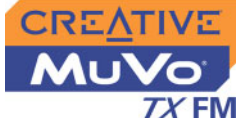

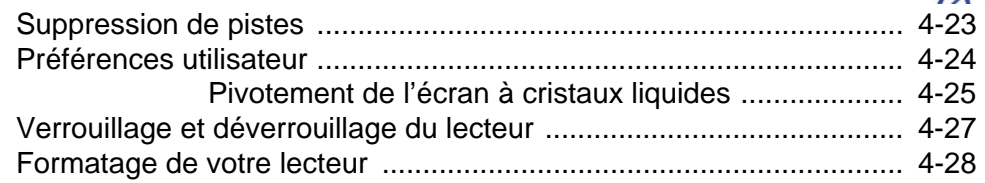

### A Caractéristiques techniques

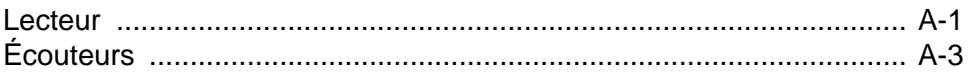

### B Guide des schémas et des icônes à l'écran

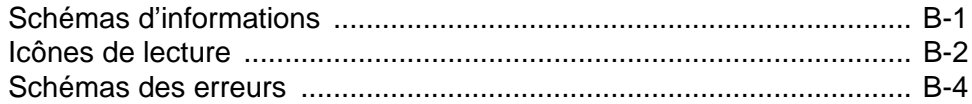

### C FAQ et dépannage

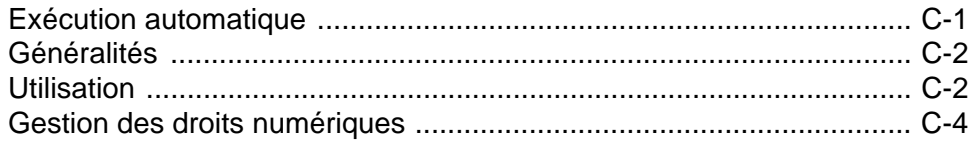

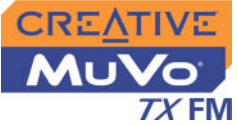

# <span id="page-6-0"></span>Consignes de sécurité et de manipulation

# <span id="page-6-1"></span>Entretien du lecteur

Bien que le lecteur soit assez solide, le respect des procédures de manipulation suivantes prolongera sa durée de vie.

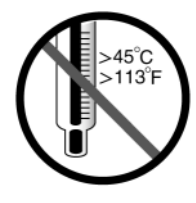

Ne le conservez pas ou ne l'utilisez pas dans des endroits dépassant 45 ºC.

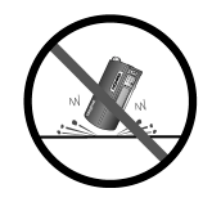

Ne le soumettez pas à une force ou un impact excessif.

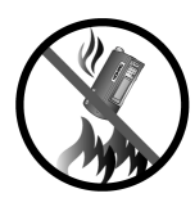

Ne l'exposez pas à la chaleur et ne le brûlez pas.

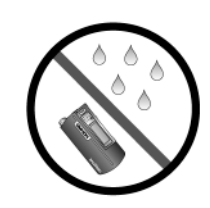

Conservez-le à l'abri d'une humidité excessive.

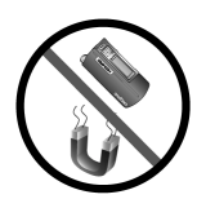

Conservez-le à l'abri de champs fortement magnétiques.

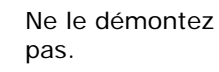

# <span id="page-7-0"></span>Introduction

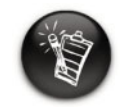

**Votre lecteur prend en charge les fichiers WMA protégés par les lois de gestion des droits numériques.**

Félicitations pour l'acquisition du lecteur MuVo ® TX FM de Creative !

Ce nouveau lecteur portable multi-format vous permet d'enregistrer des chansons dans la Bibliothèque de musique du lecteur et, grâce au connecteur USB 2.0™ fourni, de transférer rapidement et aisément des données et des pistes audio. Grâce au microphone intégré de votre lecteur vous pouvez enregistrer des données vocales et grâce à la radio FM, vous pouvez écouter et enregistrer vos stations radio préférées.

Il prend également en charge les fonctions EQ avancées pour améliorer la qualité audio. Votre lecteur audio numérique portable prend en charge plusieurs formats de fichiers audio, notamment MP3 et WMA. Les enregistrements sont sauvegardés au format IMA ADPCM, mono pour les données vocales et stéréo pour la radio FM.

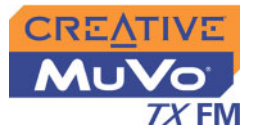

# <span id="page-8-0"></span>Avant de commencer

### <span id="page-8-1"></span>Contenu du coffret

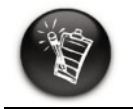

**Le contenu peut varier en fonction du modèle de votre produit et du lieu d'achat.**

### <span id="page-8-2"></span>Logiciel inclus

- ❍ MuVo TX FM (comprend un Flash Drive USB et un module de pile)
- ❍ Bracelet ou collier
- $\circ$  CD d'installation incluant le Guide de l'utilisateur au format PDF
- ❍ Brochure de démarrage rapide
- ❍ Ecouteurs stéréo
- ❍ Une pile AAA

- ❍ [Creative Media Detector](#page-8-3)
- ❍ [Creative MediaSource](#page-9-0)
- ❍ [Adobe Acrobat Reader](#page-10-0)

### <span id="page-8-3"></span>Creative Media **Detector**

Media Detector simplifie l'accès au contenu multimédia de divers supports internes ou externes. Vous ne devez pas utiliser plusieurs logiciels pour lire différents types de fichiers.

Media Detector reconnaît automatiquement l'insertion ou la connexion de CD, de VCD et de périphériques externes comme les lecteurs audio numériques Creative. Une fois reconnu, le contenu du support est lu automatiquement.

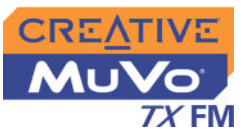

<span id="page-9-0"></span>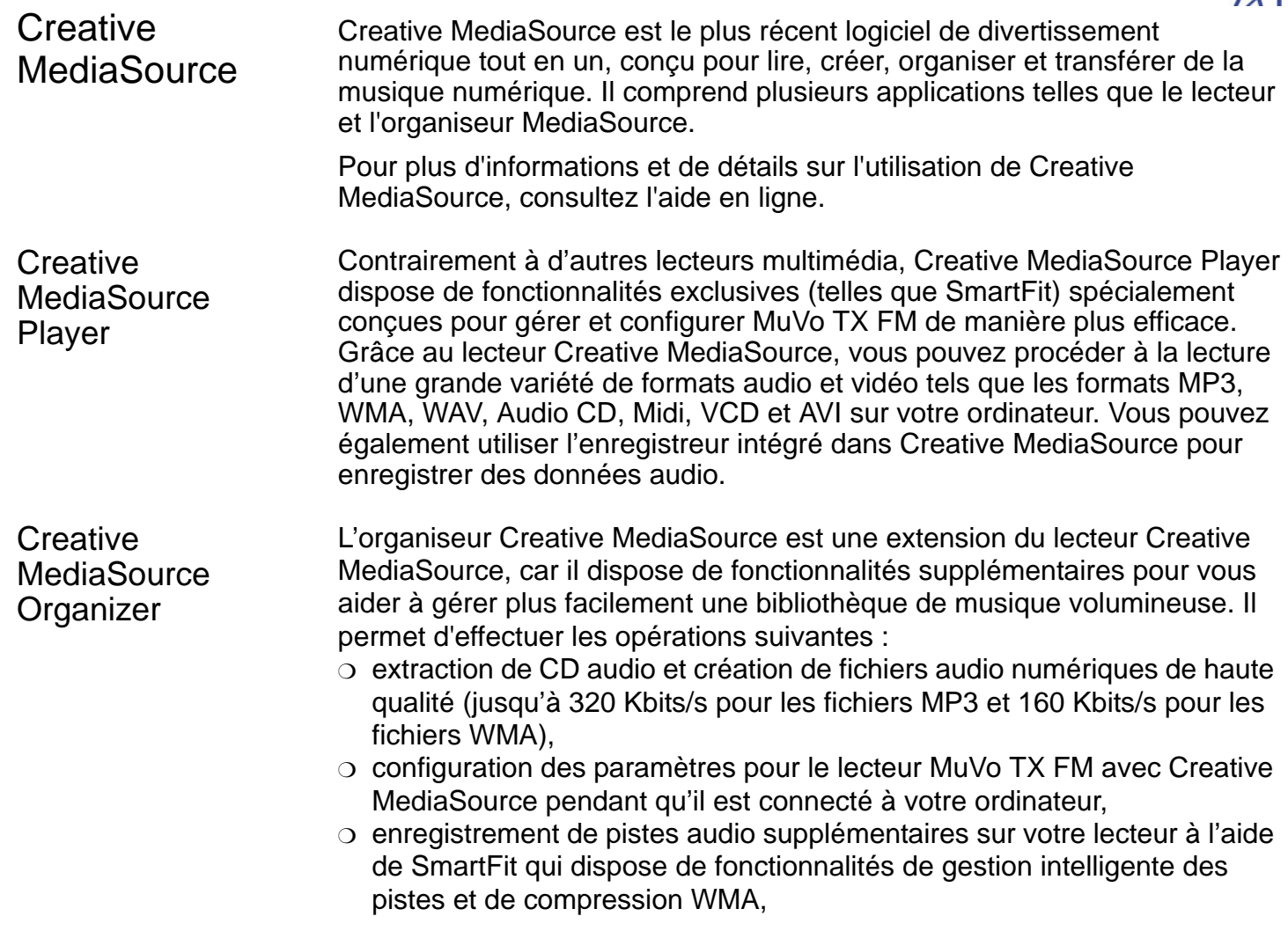

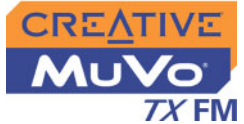

- ❍ affichage du contenu de votre ordinateur et du lecteur MuVo TX FM à l'aide du panneau de transfert à deux fenêtres, pratique pour le transfert de fichiers,
- ❍ localisation de chansons en quelques secondes, en entrant certains mots clés dans le moteur de recherche de musique sophistiqué.

<span id="page-10-0"></span>Adobe Acrobat Reader

### <span id="page-10-1"></span>**Configuration** système minimale

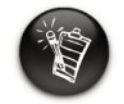

**Les applications logicielles du CD d'installation peuvent nécessiter une configuration supérieure pour assurer les fonctionnalités de base. Pour plus d'informations, reportez-vous à la documentation qui accompagne chaque application.**

Adobe Acrobat Reader est une application logicielle qui vous permet d'afficher et d'imprimer des fichiers PDF (Adobe Portable Document Format) sur toutes les principales plates-formes informatiques.

- $\circ$  Microsoft® Windows® XP, Windows 2000, Windows Millennium Edition (Me) ou Windows 98 Deuxième Edition
- $\circ$  Processeur Intel® Pentium® II 350 MHz, AMD® K6-2® 450 MHz ou plus. puissant (Pentium III 450 MHz ou plus puissant recommandé pour l'encodage MP3)
- ❍ Lecteur de CD-ROM avec prise en charge de l'extraction audio numérique
- ❍ Port USB 1.1 (port USB 2.0 recommandé)
- ❍ 64 Mo de RAM (128 Mo recommandés)
- ❍ 30 Mo d'espace disponible sur le disque dur (davantage pour le stockage de contenu audio)
- ❍ Souris installée
- ❍ Adaptateur graphique SVGA (256 couleurs, résolution de 800 x 600 ou supérieure)

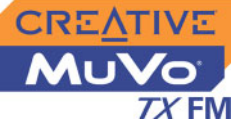

<span id="page-11-0"></span>**Conventions** utilisées dans ce document

Les icônes suivantes indiquent des informations utiles ou urgentes :

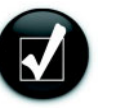

**Conseil**. Indique des raccourcis ou des conseils relatifs à une fonction.

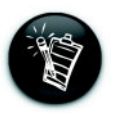

**Remarque.** Met l'accent sur des informations supplémentaires ou importantes relatives à une fonction.

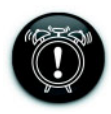

**Attention !** Met l'accent sur une utilisation correcte du produit. Suivez ces instructions pour éviter toute perte de données ou tout dommage à votre produit ou système.

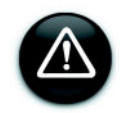

**Avertissement !** Ceci vous prévient de dangers potentiels pouvant entraîner des blessures corporelles ou une mise en danger de votre vie.

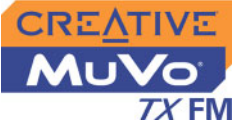

### <span id="page-12-0"></span>Informations sur le Web

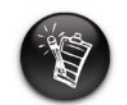

**Les mises à jour du pilote ne fonctionnent qu'avec les lecteurs MuVo TX FM. N'installez pas ces mises à jour si vous possédez un lecteur NOMAD MuVo ou NOMAD MuVo NX.**

Visitez le site www.creative.com régulièrement pour obtenir des informations sur :

- $\circlearrowleft$  les mises à jour du microprogramme
- ❍ les accessoires MuVo
- $\circlearrowleft$  les astuces et conseils
- ❍ le FAQ
- ❍ le dépannage
- $\circ$  les mises à jour de la documentation
- $\circ$  les mises à jour ou acquisitions de logiciels
- ❍ les technologies utilisées dans le lecteur
- $\circlearrowleft$  le glossaire en ligne

# <span id="page-12-1"></span>l'enregistrement en ligne

Profitez d'une multitude d'avantages en enregistrant votre produit pendant l'installation ou sur le site www.creative.com/register.

Les avantages sont les suivants :

- $\circlearrowleft$  Assistance produit et service de Creative
- $\circ$  Informations exclusives sur des promotions et événements

# **CREATIVE**

**1**

# **Présentation générale du lecteur**

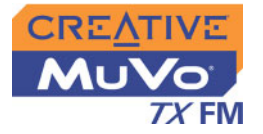

# <span id="page-14-0"></span>Présentation générale du lecteur

<span id="page-14-1"></span>Votre lecteur en un coup d'œil

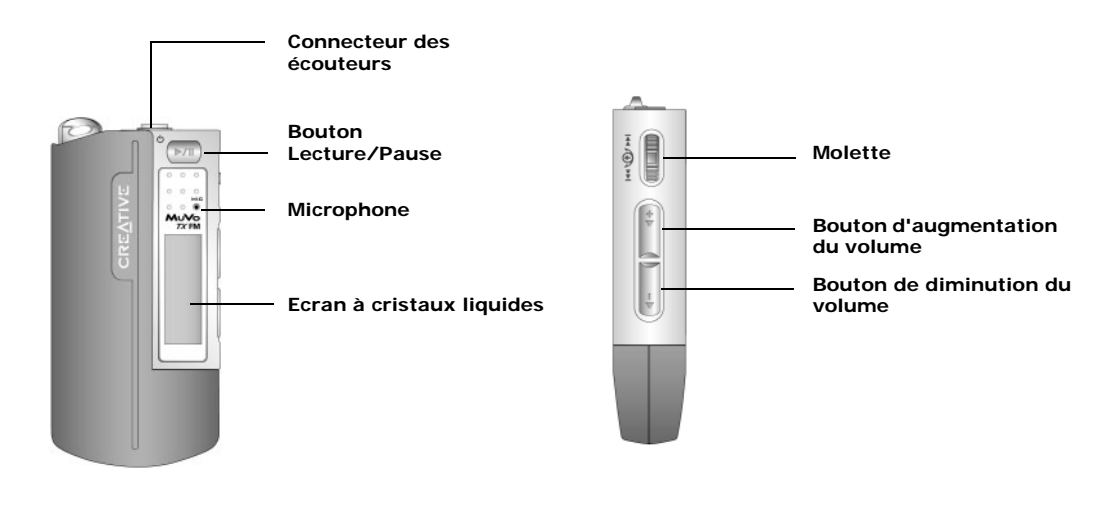

**Vue avant Vue latérale**

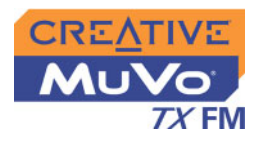

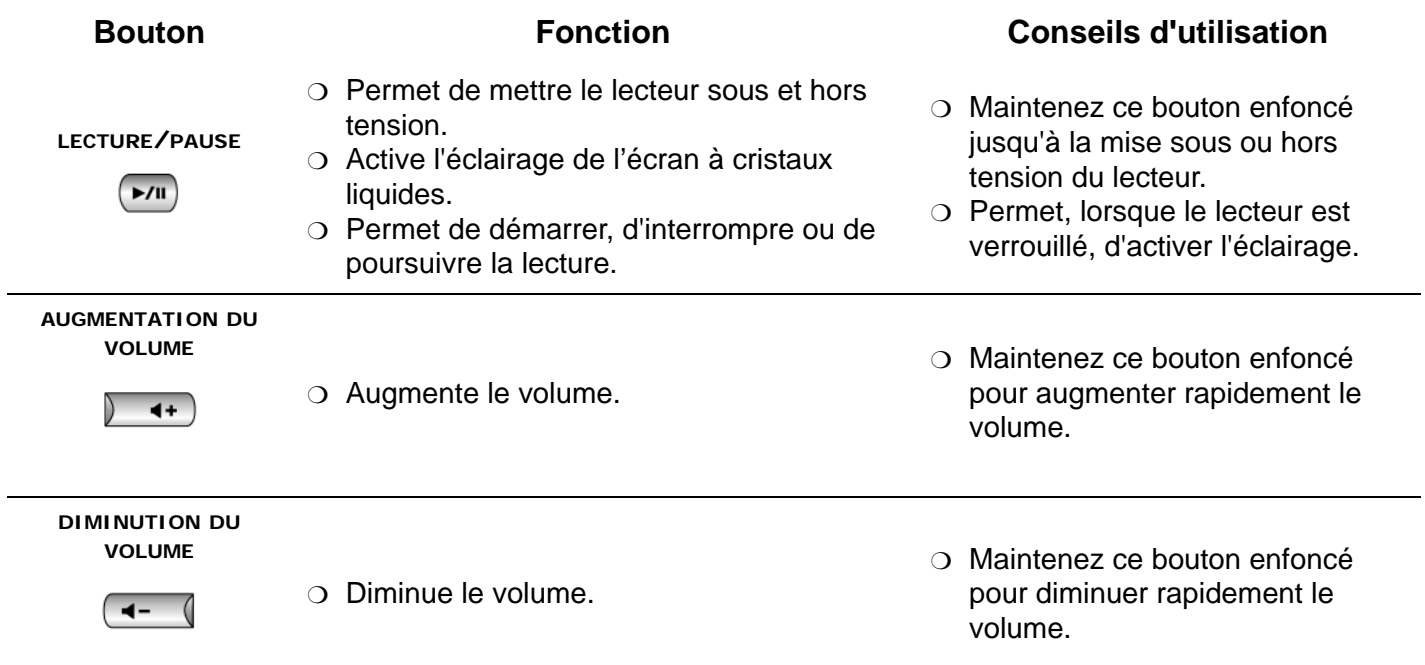

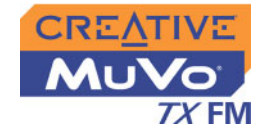

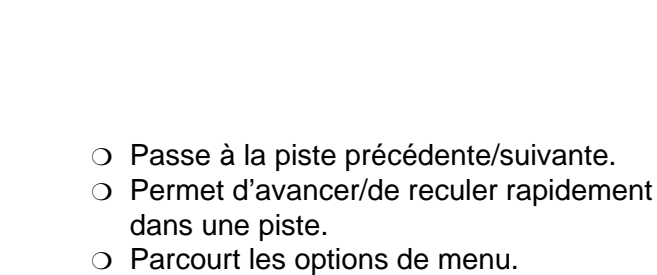

**MOLETTE**

 $|44 \left(\frac{1}{2}\right)/|1|$ **CONTINUES** 

 $\circlearrowleft$  Sélectionne des options de menu.

#### **Bouton Fonction Conseils d'utilisation**

- ❍ Pendant la lecture, tournez la molette pour passer à la piste précédente ou suivante.
- ❍ Pendant la lecture, faites tourner la molette tout en la maintenant enfoncée pour rapidement avancer ou reculer dans la piste.
- ❍ Tournez la molette pour parcourir les options de menu et appuyez sur la molette pour les sélectionner. Cette opération porte également le nom de « Sélection par navigation ».

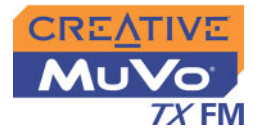

# <span id="page-17-0"></span>Utilisation de la molette

# <span id="page-17-1"></span>Sélection par navigation

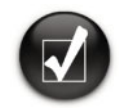

**Pour effectuer une« sélection par navigation », utilisez la molette afin d'afficher l'option de votre choix, puis sélectionnez l'option en appuyant sur la molette.**

La molette est l'une des caractéristiques les plus importantes du MuVo TX FM. Dans ce document, le terme « sélection par navigation » indique que vous devez utiliser la molette de défilement pour parcourir les options et sélectionner celle de votre choix en appuyant sur la molette.

 $H = \frac{1}{2}$ 

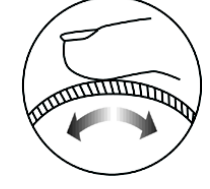

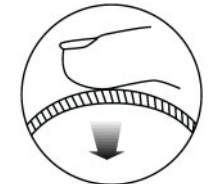

Molette (vue latérale)

Utilisez la molette pour parcourir les options.

Appuyez sur la molette pour sélectionner une option.

Les options de menu peuvent différer en fonction de l'écran affiché. Vous pouvez également sélectionner des options dans une liste ou une zone de confirmation.

La molette permet d'effectuer des sélections dans les menus. Par exemple, dans l'écran Menu :

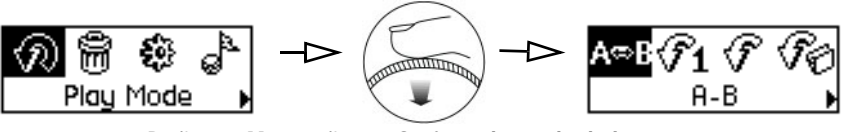

De l'écran **Menu** à l'écran **Options du mode de lecture**

- 1. Utilisez la molette pour parcourir les options de menu.
- 2. Appuyez sur la molette pour sélectionner une option de menu.

*Présentation générale du lecteur 1-4*

### <span id="page-17-2"></span>Sélection d'options de menu

# **CREATIVE**

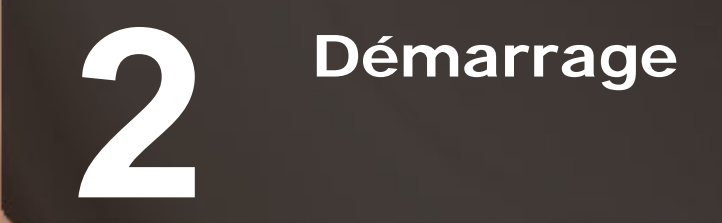

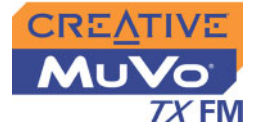

# <span id="page-19-0"></span>Démarrage

<span id="page-19-1"></span>Insertion de la

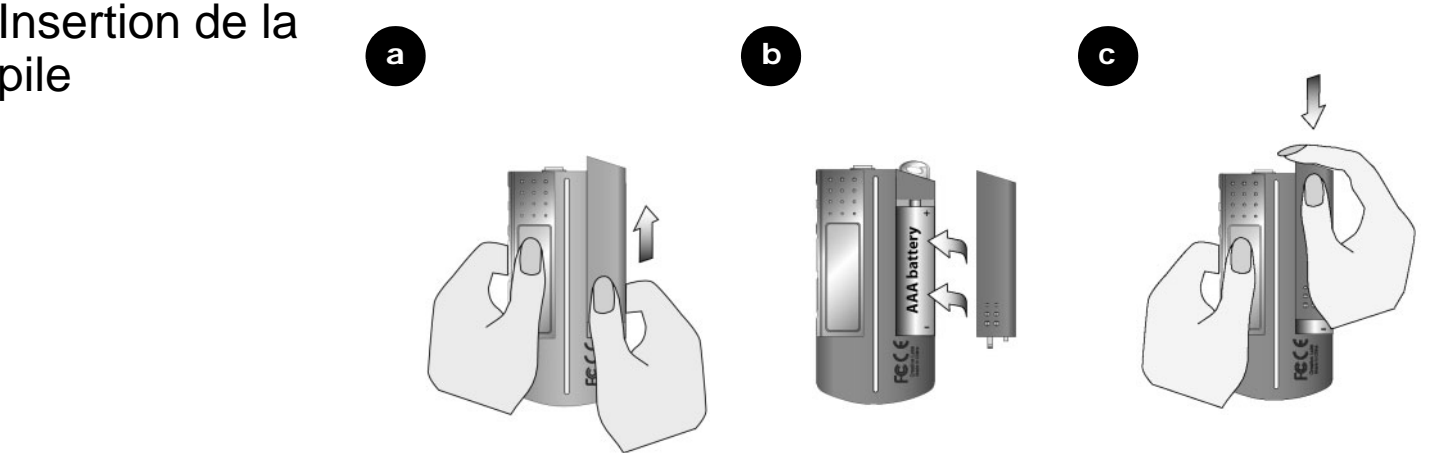

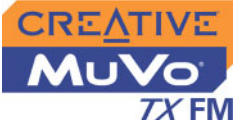

### <span id="page-20-0"></span>**Indicateurs** d'alimentation et de niveau

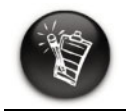

**La quantité de temps de lecture disponible dépend de différents facteurs (par exemple, le niveau du volume utilisé). Pour plus d'informations, reportez-vous à la section [« Utilisation](#page-71-2) » [à la page C-2.](#page-71-2)**

Une fois la pile insérée, le lecteur affiche l'une des icônes suivantes en fonction de l'état de la pile.

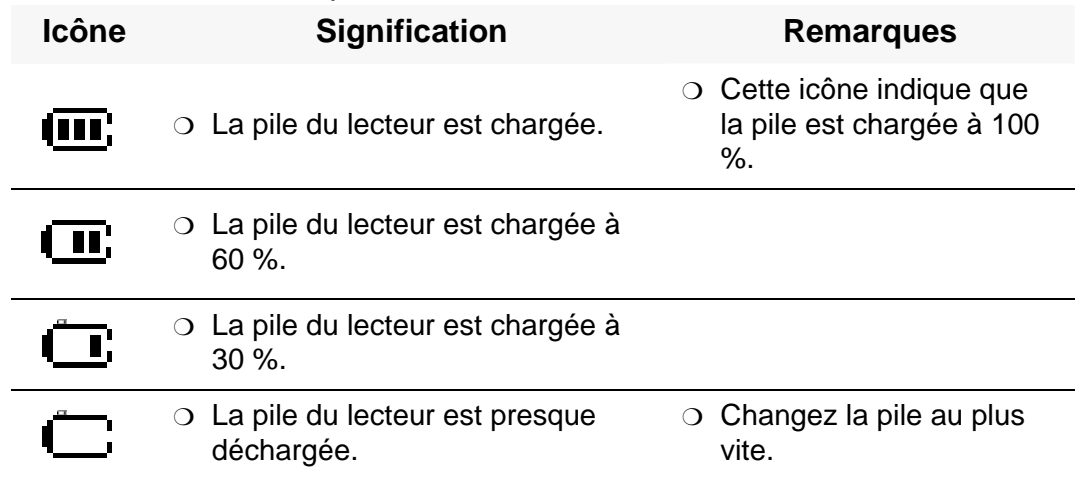

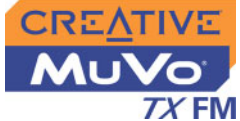

# <span id="page-21-1"></span><span id="page-21-0"></span>Installation des pilotes et du logiciel

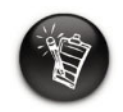

**Les utilisateurs Windows 98 Deuxième Edition doivent installer les pilotes pour transférer des pistes ou des fichiers vers le lecteur.**

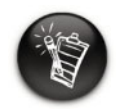

**Pour installer le logiciel, les utilisateurs Windows 2000/XP doivent se connecter en tant qu'administrateur système. Pour plus d'informations, consultez l'aide en ligne de votre système d'exploitation.**

Votre lecteur MuVo TX FM est livré avec les pilotes pour Windows 98 Deuxième Edition et le logiciel qui permet de créer des pistes audio, de gérer une bibliothèque de musique et d'utiliser le lecteur. Les utilisateurs Windows XP, Windows 2000 et Windows Millenium Edition n'ont pas besoin d'installer de pilote.

- 1. Assurez-vous que le lecteur n'est pas connecté à l'ordinateur.
- 2. Insérez le CD d'installation dans le lecteur de CD-ROM.

Le disque prend en charge le mode exécution automatique de Windows et démarre automatiquement. Dans le cas contraire, activez la fonction de notification d'insertion automatique de votre lecteur de CD-ROM. Pour plus d'informations, reportez-vous à la section [« Exécution](#page-70-2)  [automatique » à la page C-1](#page-70-2).

- 3. Cliquez sur l'option **logiciel de MuVo TX FM** pour la sélectionner.
- 4. Cliquez sur le bouton **OK**.
- 5. Suivez les instructions à l'écran pour effectuer l'installation.
- 6. A l'invite, redémarrez votre ordinateur.

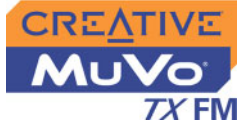

# <span id="page-22-0"></span>Connexion du Flash Drive USB à votre ordinateur

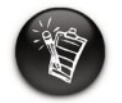

**Il est possible que le port USB de votre ordinateur se situe sur le panneau arrière. Si votre Flash Drive USB ne s'insère pas correctement dans le port USB situé sur le panneau avant, connectez-le au port USB situé sur le panneau arrière.**

Vous pouvez désormais connecter le lecteur à votre ordinateur. Le lecteur MuVo TX FM comporte un port USB 2.0 pour les transferts de données depuis et vers votre ordinateur. Vérifiez que vous avez installé Creative MediaSource avant de connecter le lecteur. Pour transférer des fichiers audio ou de données vers le lecteur, reportez-vous à la section [« Transfert](#page-26-1)  [de pistes ou de fichiers » à la page 3-3](#page-26-1).

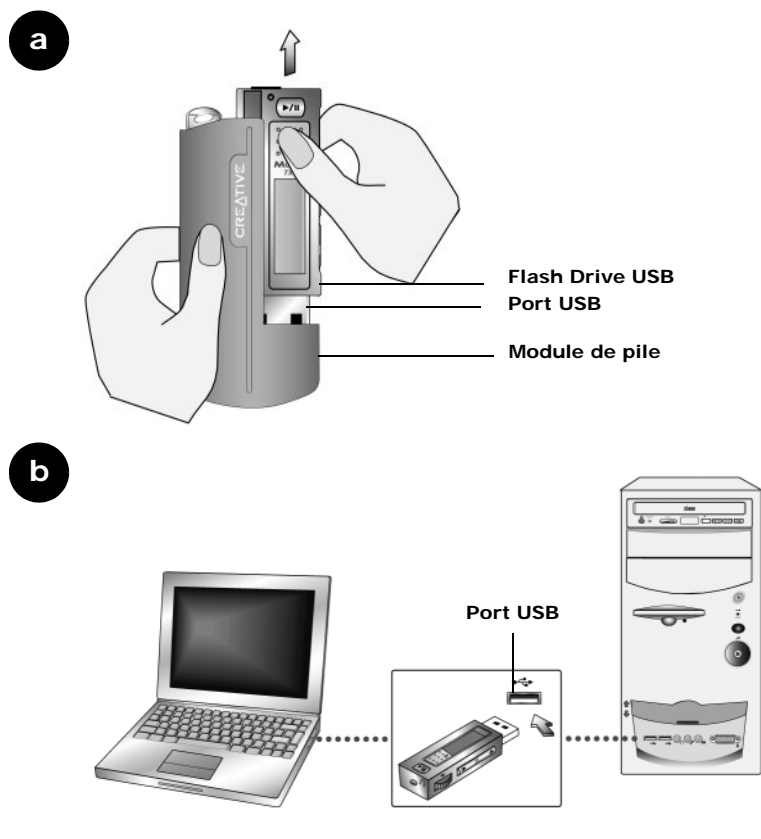

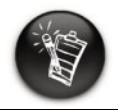

**N'appuyez pas sur les boutons de votre Flash Drive USB lorsque vous le connectez à votre ordinateur.**

# **CREATIVE**

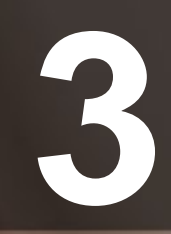

# **3 Transfert de pistes ou de fichiers**

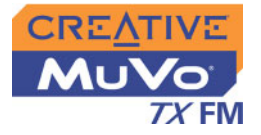

# <span id="page-24-0"></span>Transfert de pistes ou de fichiers

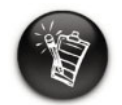

**Pour écouter des pistes audio transférées, vous devez sélectionner le mode Musique. Pour plus d'informations, reportez-vous à la section [« Utilisation du](#page-31-1) [lecteur » à la page 4-1](#page-31-1).**

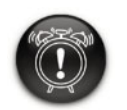

**Avant de déconnecter votre lecteur de l'ordinateur, assurezvous tout d'abord de correctement arrêter le lecteur (reportez-vous à la section « [Utilis](#page-71-2)ation »à [la page C-2](#page-71-2) p our plus de détails).**

Creative MediaSource est inclus sur votre CD d'installation (reportez-vous à la section [« Installation des pilotes et du logiciel » à la page 2-3](#page-21-1)).

Creative MediaSource constitue la meilleure solution pour organiser et transférer des fichiers audio depuis et vers votre lecteur. Ce chapitre comprend des instructions de base sur l'utilisation de MediaSource pour extraire des CD audio, transférer des pistes par sélection manuelle, modifier des informations de piste et créer et modifier des compilations.

Vous pouvez également utiliser Windows Media Player pour transférer des pistes/fichiers. Si le contenu de vos pistes ou fichiers n'est pas protégé par la gestion des droits numériques, vous pouvez utiliser l'Explorateur Windows pour les transférer.

Pour transférer d'autres pistes musicales vers votre lecteur, vous pouvez les télécharger depuis des sites Internet musicaux (reportez-vous à la section [« Téléchargement depuis Internet » à la page 3-2\)](#page-25-0) ou les extraire à partir de CD audio sur votre ordinateur.

Néanmoins, elles doivent être encodées dans les formats pris en charge (fichiers MP3 ou WMA), puis transférées vers le lecteur par l'intermédiaire de Creative MediaSource Organizer.

Vous pouvez également transférer et stocker des fichiers de données dans le lecteur. Par exemple, si vous souhaitez transférer une présentation ou un fichier graphique d'un ordinateur vers un autre.

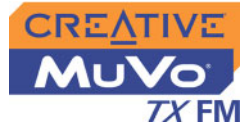

### <span id="page-25-0"></span>Téléchargement depuis Internet

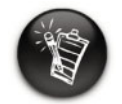

**Il est illégal d'encoder des fichiers MP3 à des fins commerciales, sauf si vous disposez de l'autorisation expresse ou explicite des détenteurs des droits d'auteur.**

# <span id="page-25-1"></span>**Creative MediaSource**

Pour obtenir des fichiers MP3 sur Internet, utilisez un moteur de recherche pour localiser des sites avec du contenu au format MP3. Vous pouvez utiliser votre lecteur MuVo TX FM pour télécharger des fichiers audio depuis les principaux services de téléchargement de musique sur Internet. Respectez les instructions du site et téléchargez les fichiers musicaux sur l'ordinateur.

Ce chapitre décrit uniquement les instructions de base pour utiliser Creative MediaSource avec votre lecteur. Pour plus d'informations, reportez-vous au fichier d'aide de MediaSource.

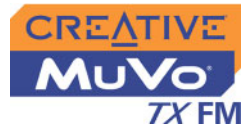

### <span id="page-26-1"></span><span id="page-26-0"></span>Transfert de pistes ou de fichiers

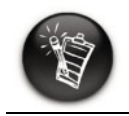

**Après l'installation, vous devez redémarrer votre ordinateur avant d'utiliser l'une des applications installées.** Avec Creative MediaSource, vous pouvez transférer des fichiers et des pistes audio depuis et vers le lecteur.

#### **Utilisation de Creative MediaSource**

- 1. Si vous n'avez pas encore activé Creative MediaSource Organizer, cliquez sur le bouton **Vue Lecteur/Organiseur**.
- 2. Cliquez sur le bouton **Afficher/masquer le volet droit**.
- 3. Dans la fenêtre **Sources**, sélectionnez le périphérique source. Si vous transférez des fichiers de la bibliothèque musicale PC vers un disque dur portable, sélectionnez Bibliothèque musicale PC comme source.
- 4. Dans la fenêtre **Contenu**, sélectionnez les pistes à transférer. Appuyez sur CTRL et cliquez pour sélectionner plusieurs pistes.
- 5. Dans la fenêtre **Volet droit**, cliquez sur la **barre de source** et sélectionnez la destination.
- 6. Cliquez sur le bouton **Transfert de destination** pour transférer les pistes sélectionnées.

La boîte de dialogue **Transfert en cours** s'affiche et indique l'état du transfert en cours.

#### **Utilisation de l'Explorateur Windows**

- 1. Sur votre poste de travail, cliquez avec le bouton droit sur l'icône **Poste de travail**, puis sur **Explorer**.
- 2. Glissez-déplacez les pistes/fichiers vers votre lecteur.

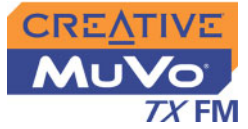

<span id="page-27-0"></span>Modification des informations relatives aux pistes audio

Vous devrez peut-être modifier des informations relatives aux pistes si elles sont incomplètes ou erronées.

#### **Pour modifier les informations relatives à une piste**

- 1. Si vous n'avez pas encore activé Creative MediaSource Organizer, cliquez sur le bouton **Vue Lecteur/Organiseur**.
- 2. Dans la fenêtre **Contenu**, recherchez la piste à modifier et cliquez dessus avec le bouton droit.
- 3. Cliquez sur l'option **Propriétés**. Une boîte de dialogue s'affiche.
- 4. Sélectionnez l'onglet d'**informations sur les balises**.
- 5. Cliquez sur les propriétés d'une piste dans la colonne **Propriétés**. La ligne complète d'informations est mise en surbrillance.
- 6. Cliquez sur les informations du champ de **valeur** pour modifier ces informations.
- 7. Répétez les étapes 5 et 6 pour modifier d'autres propriétés d'une piste.
- 8. Cliquez sur le bouton **OK** lorsque toutes les modifications ont été effectuées.

Les nouvelles informations sur la piste seront enregistrées.

#### **Pour modifier les informations relatives à plusieurs pistes**

- 1. Si vous n'avez pas encore activé Creative MediaSource Organizer, cliquez sur le bouton **Vue Lecteur/Organiseur**.
- 2. Dans la fenêtre **Contenu**, recherchez les pistes à modifier et sélectionnez-les en maintenant la touche CTRL enfoncée.
- 3. Cliquez avec le bouton droit de la souris sur l'élément à modifier : Album, Artiste ou Genre.
- 4. Entrez le nouvel Album, Artiste ou Genre.
- 5. Cliquez sur le bouton **OK**.

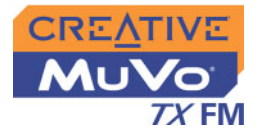

### <span id="page-28-0"></span>Extraction de pistes de CD audio

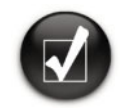

**La base de données CDDB vous permet de récupérer des informations du CD audio avant d'extraire les pistes et vous dispense donc de la saisie manuelle de ces données.**

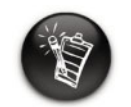

**Modifiez le format d'extraction et la vitesse de transmission par défaut pour obtenir une qualité audio supérieure ou inférieure. Pour plus d'informations, reportez-vous au fichier d'aide de Creative MediaSource.**

Pour créer un fichier MP3, vous devez d'abord extraire les données audio d'un CD audio. Pour ce faire, vous devez disposer d'un lecteur de CD-ROM capable d'extraire des données audio numériques et d'un programme connu sous le nom d'« extracteur » (Ripper). Avec Creative MediaSource Organizer, vous pouvez extraire des pistes de la plupart des CD audio. Cette application utilise le lecteur de CD-ROM pour lire les pistes audio à partir d'un CD audio et les enregistrer sur votre disque dur.

La durée nécessaire à une extraction audio réussie dépend de :

- $\circlearrowleft$  la vitesse du lecteur de CD-ROM
- $\circ$  Ia présence de défauts, tels que des rayures sur le CD audio
- $\circ$  l'activation de la fonction de vérification des erreurs sur le lecteur de CD-ROM

L'encodage est la deuxième phase du processus de création d'un fichier MP3. Les codeurs permettent de convertir les pistes audio stockées, généralement des fichiers WAV, en fichiers MP3. L'encodage MP3 est une méthode de compression avec perte au cours de laquelle des données sont perdues lors de la compression. L'utilisation d'un taux d'échantillonnage et d'une vitesse de transmission standard permet toutefois de réduire la perte de qualité audio des fichiers MP3. Le débit binaire standard de la plupart des fichiers MP3 est de 128 Kbits/s ; cependant le débit binaire de certains fichiers peut-être défini sur 160 ou 192 Kbits/s. Des vitesses de transmission plus élevées produisent des fichiers MP3 plus volumineux, avec une meilleure qualité audio. Utilisez Creative MediaSource Organizer pour extraire des pistes audio et coder des fichiers MP3.

Vous pouvez extraire les pistes d'un CD audio vers le lecteur, le disque dur ou la bibliothèque musicale PC. Vous pouvez choisir d'extraire un CD complet ou des pistes sélectionnées du CD audio.

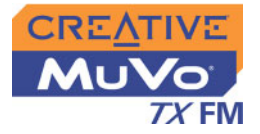

#### **Pour extraire un CD**

- 1. Insérez un CD audio dans votre lecteur de CD-ROM.
- 2. Si vous n'avez pas encore activé Creative MediaSource Organizer, cliquez sur le bouton **Vue Lecteur/Organiseur**.
- 3. Dans la fenêtre **Sources**, sélectionnez **[e:] CD audio** (où « **e:** » représente votre lecteur CD-ROM).
- 4. Dans la **barre des tâches**, cliquez sur le bouton **Extraire maintenant**.

#### **Pour extraire des pistes à partir d'un CD audio**

- 1. Insérez un CD audio dans votre lecteur de CD-ROM.
- 2. Si vous n'avez pas encore activé Creative MediaSource Organizer, cliquez sur le bouton **Vue Lecteur/Organiseur**.
- 3. Dans la fenêtre **Sources**, sélectionnez **[e:] CD audio** (où « **e:** » représente votre lecteur CD-ROM).
- 4. Dans la fenêtre **Contenu**, sélectionnez les pistes à extraire. Appuyez sur Ctrl ou sur Maj et cliquez pour sélectionner plusieurs pistes.
- 5. Faites glisser les pistes sélectionnées vers la bibliothèque musicale PC dans la fenêtre **Source**.

La boîte de dialogue **File d'attente de transfert** s'affiche et indique l'état d'extraction en cours.

# **CREATIVE**

**4**

# **Utilisation du lecteur**

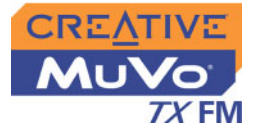

# <span id="page-31-1"></span><span id="page-31-0"></span>Utilisation du lecteur

Votre lecteur peut fonctionner en mode **Musique**, **Enregistrements, Microphone** ou **Radio FM**. Le mode **Musique** permet de lire des fichiers MP3 ou WMA uniquement et le mode **Enregistrements**, les enregistrements via le microphone et la radio FM enregistrés par le lecteur. Pour permuter entre les modes, reportez-vous à la section [« Lecture musicale » à la page 4-4](#page-34-0).

Le lecteur dispose également de modes de lecture qui permettent de modifier la méthode de lecture des pistes. Pour plus d'informations, reportezvous à la section [« Modes de lecture » à la page 4-6](#page-36-0).

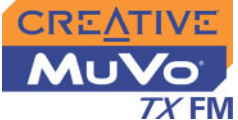

### <span id="page-32-0"></span>Mise sous/hors tension du lecteur

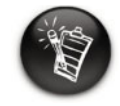

**Si votre lecteur ne contient aucune piste audio, le message « Pas de musique » ou « Pas de voix » s'affichera sur l'écran en fonction du mode dans lequel vous vous trouvez (Musique ou Voix).**

N'oubliez pas de déconnecter le Flash Drive USB de votre ordinateur et de l'insérer dans le module de pile avant de mettre le lecteur sous tension.

**Pour mettre le lecteur sous tension**

Maintenez le bouton **Lecture/Pause** enfoncé ( $\blacktriangleright$ <sup>n</sup>) jusqu'à la mise sous tension du lecteur.

Le logo **CREATIVE** s'affiche à l'écran, suivi du logo **MuVo TX FM**. Les pistes musicales enregistrées sur le lecteur sont automatiquement lues.

**Pour mettre le lecteur hors tension**

Maintenez le bouton **Lecture/Pause** ( $\rightarrow$ <sup>n</sup>) enfoncé jusqu'à ce que le message **Arrêt** disparaisse.

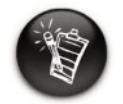

**Les noms de fichier des pistes audio sont triés par ordre alphanumérique.**

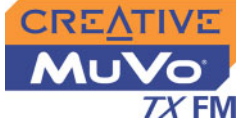

### <span id="page-33-0"></span>Déconnexion de votre lecteur

#### **Pour déconnecter votre lecteur sous Windows XP, Windows 2000 ou Windows Millenium Edition**

Dans la barre des tâches, cliquez sur l'icône Supprimer le périphérique en toute sécurité : cliquez sur l'option Supprimer le périphérique de stockage USB en toute sécurité et, à l'invite, déconnectez votre lecteur.

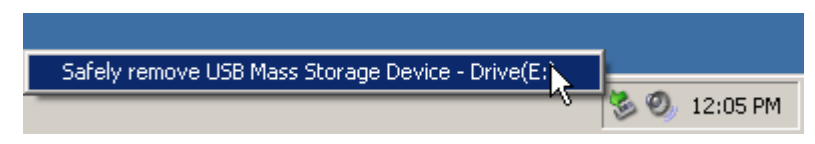

#### **Pour déconnecter votre lecteur sous Windows 98 Deuxième Edition**

Assurez-vous que l'icône ci-dessous s'affiche sur l'écran à cristaux liquides ь pendant au moins cinq secondes avant de déconnecter votre lecteur.

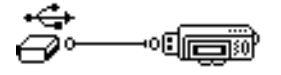

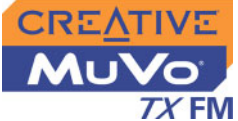

### <span id="page-34-0"></span>Lecture musicale

Pour ajouter des pistes audio sur le lecteur, reportez-vous à la section [« Transfert de pistes ou de fichiers » à la page 3-3](#page-26-1).

Si le mode **Enregistrements** est sélectionné et si l'icône correspondante <sup>s</sup>'affiche à l'écran, procédez comme suit pour revenir en mode **Musique**.

#### **Pour activer le mode Musique**

- 1. Appuyez sur la molette. Le menu Principal ([Figure 4-1](#page-34-1)) apparaît.
- 2. Sélectionnez par navigation l'icône **Musique** ([Figure 4-2](#page-34-2)).

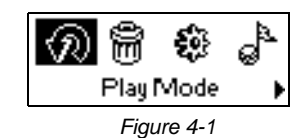

<span id="page-34-1"></span>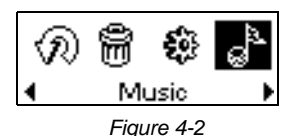

<span id="page-34-2"></span>

Si le mode **Musique** est sélectionné et si l'icône **Mode musique** s'affiche à l'écran, procédez comme suit pour revenir en mode **Enregistrements**.

#### **Pour activer le mode Enregistrements**

- 1. Appuyez sur la molette. Le menu Principal ([Figure 4-3](#page-34-3)) apparaît.
- 2. Sélectionnez par navigation l'icône **Enregistrements** [\(Figure 4-4](#page-34-4)).

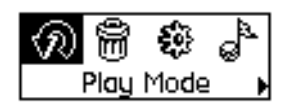

<span id="page-34-3"></span>*Figure 4-3*

<span id="page-34-4"></span>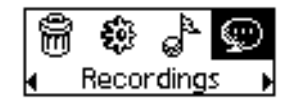

*Figure 4-4*

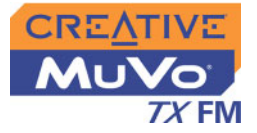

<span id="page-35-0"></span>Lecture de pistes musicales

*Procédez comme suit pour lire des pistes musicales.*

1. Appuyez sur le bouton **Lecture/Pause**  $\rightarrow \infty$  pendant quelques secondes.

Le logo **MuVo TX FM** s'affiche à l'écran et les pistes musicales enregistrées sur le lecteur sont automatiquement lues.

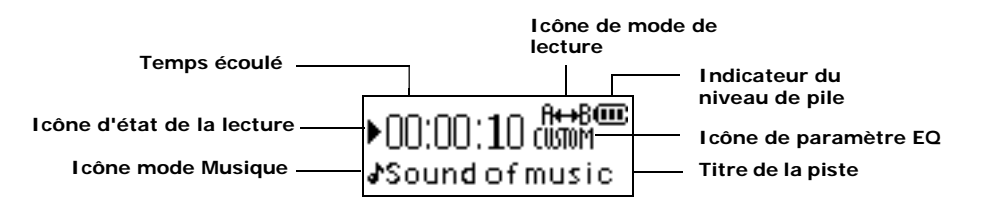

**Pour interrompre la lecture d'une piste**

Appuyez sur le bouton **Lecture/Pause** .

**Pour arrêter la lecture d'une piste**

Appuyez sur le bouton **Lecture/Pause**  $\rightarrow \infty$  pour interrompre la piste, puis tournez la molette vers la droite. L'icône **Arrêt** s'affiche à l'écran.
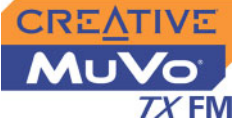

# Modes de lecture

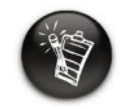

**Vous ne pouvez sélectionner qu'un mode de lecture à la fois.**

Le lecteur dispose de modes de lecture qui permettent de modifier la méthode de lecture des pistes.

Les modes de lecture suivants sont disponibles :

❍ A-B

- ❍ Répéter piste
- ❍ Tout répéter
- ❍ Répéter dossier
- ❍ Piste 1 fois
- ❍ Aléat. répété
- ❍ Aléatoire 1x
- ❍ Aléat. dossier
- ❍ Normal

Les modes de lecture sont désactivés lorsque vous définissez le mode « Normal » tel que décrit à la section [« Mode Normal » à la page 4-11](#page-41-0).

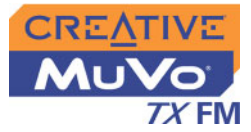

Répétition de la musique

*Vous pouvez choisir de répéter une piste, un dossier, toutes les pistes ou une section d'une piste.*

- 1. Appuyez sur la molette. Le menu principal ([Figure 4-5](#page-37-0)) apparaît.
- 2. Sélectionnez par navigation l'icône **Mode de lecture**. Une liste apparaît ([Figure 4-6\)](#page-37-1).
- 3. Selon le mode désiré, effectuez l'opération correspondante :

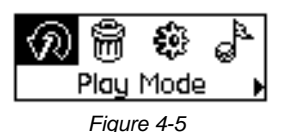

<span id="page-37-0"></span>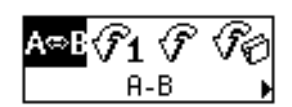

<span id="page-37-1"></span>*Figure 4-6*

#### **Pour répéter une piste de la liste de lecture**

Sélectionnez par navigation l'icône **Répéter piste** . L'icône **Répéter piste**  $\bigcirc$ <sub>1</sub> apparaît à l'écran et la piste est répétée de façon continue jusqu'à une interruption ou un passage à une autre piste.

**Pour répéter un dossier**

Sélectionnez par navigation l'icône **Répéter dossier** .

L'icône **Répéter dossier** <sup>+7</sup> apparaît à l'écran et les pistes dans le dossier actuel sont répétées de façon continue jusqu'à une interruption ou un passage à un autre dossier.

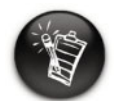

**Le mode de répétition d'un dossier n'est disponible qu'en mode Musique.**

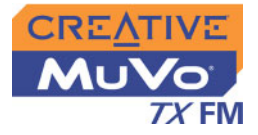

#### **Pour répéter toutes les pistes**

Sélectionnez par navigation l'icône **Tout répéter** .

L'icône **Tout répéter** <sup>F</sup> apparaît à l'écran et toutes les pistes sont répétées de façon continue jusqu'à ce que vous arrêtiez la lecture.

#### **Pour répéter une section d'une piste**

- 1. Sélectionnez par navigation l'icône **A-B** . L'icône s'affiche vous demandant de sélectionner un point de départ pour la portion de musique à répéter.
- 2. Appuyez sur la molette pour indiquer le début de la section à répéter.

L'icône A<sup>nd</sup>e s'affiche vous demandant de sélectionner un point de fin pour la fonction de répétition.

- 3. Appuyez de nouveau sur la molette pour indiquer le point de fin de la section à répéter. La section de musique indiquée sera répétée en continu.
- 4. Pour reprendre la lecture normale, activez le mode « Normal » tel que décrit à la section [« Mode Normal » à la page 4-11](#page-41-0).

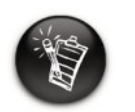

**Vous ne pouvez répéter une section d'une piste qu'une seule fois ; la sélection d'une nouvelle section supprime automatiquement les repères dans la piste.**

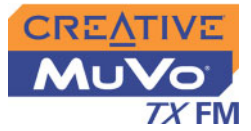

## Lecture aléatoire de musique

*Le mode Lecture aléatoire peut être utilisé pour lire une fois et de façon aléatoire l'ensemble des pistes (ou les pistes d'un dossier) ou pour lire en continu et de façon aléatoire l'ensemble des pistes.*

1. Appuyez sur la molette. Le menu principal ([Figure 4-7](#page-39-0)) apparaît.

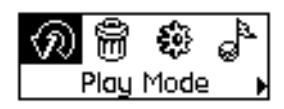

<span id="page-39-0"></span>*Figure 4-7*

2. Sélectionnez par navigation l'icône **Mode de lecture**. Une liste apparaît ([Figure 4-8\)](#page-39-1).

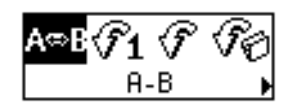

<span id="page-39-1"></span>*Figure 4-8*

Selon le mode désiré, effectuez l'opération correspondante :

**Pour lire une fois toutes les pistes de manière aléatoire**

Sélectionnez par navigation l'icône **Aléatoire 1x**.

L'icône **Aléatoire 1x** apparaît à l'écran et une piste est sélectionnée de façon aléatoire et lue. La lecture s'arrête lorsque toutes les pistes du lecteur ont été lues une fois.

**Pour lire une fois un dossier de manière aléatoire**

Sélectionnez par navigation l'icône **Aléat. dossier**. L'icône **Aléat. dossier** apparaît à l'écran et toutes les pistes du dossier sont sélectionnées au hasard avant d'être lues. La lecture <sup>s</sup>'arrête lorsque toutes les pistes du dossier ont été lues une fois.

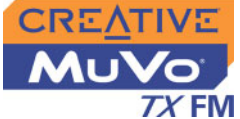

#### **Pour répéter toutes les pistes de manière aléatoire et continue**

Sélectionnez par navigation l'icône **Aléat. répété**. L'icône **Aléat. répété** apparaît à l'écran. Les pistes sont sélectionnées d'une manière aléatoire et lues en continue jusqu'à interruption de votre part.

## Lecture d'une piste une fois

*Lorsque le mode de lecture Piste 1 fois est activé, la lecture s'arrête à la fin de la piste en cours.*

1. Appuyez sur la molette. Le menu Principal ([Figure 4-9](#page-40-0)) apparaît.

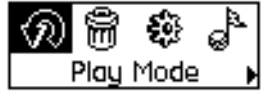

<span id="page-40-0"></span>*Figure 4-9*

- 2. Sélectionnez par navigation l'icône **Mode de lecture**. Une liste apparaît.
- 3. Sélectionnez par navigation l'icône **Piste 1 fois** ([Figure 4-10](#page-40-1)). L'icône Piste 1 fois  $x_1$  apparaît à l'écran. La lecture s'arrête à la fin de la piste.

<span id="page-40-1"></span>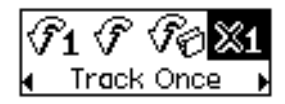

*Figure 4-10*

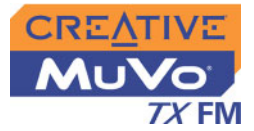

<span id="page-41-0"></span>Mode Normal *Lorsque le mode « Normal » est activé, chaque piste est lue, de la première à la dernière.*

- 1. Appuyez sur la molette. Le menu Principal ([Figure 4-11](#page-41-1)) apparaît.
- 2. Sélectionnez par navigation l'icône **Mode de lecture**. Une liste apparaît.
- 3. Sélectionnez par navigation l'icône **Normal** ([Figure 4-12](#page-41-2)). Toutes les pistes sont lues normalement.

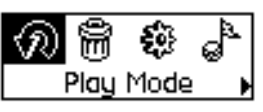

*Figure 4-11*

<span id="page-41-2"></span><span id="page-41-1"></span>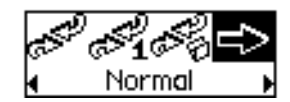

*Figure 4-12*

# Ecoute d'une radio FM

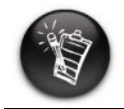

**Si aucune présélection <sup>n</sup>'est enregistrée sur le lecteur, le message « Présél. introuv. »s'affiche à l'écran.**

Grâce à MuVo TX FM, vous pouvez écouter votre station radio préférée. Votre lecteur peut rechercher automatiquement les stations disponibles dans votre région et les stocker pour vous en tant que présélections. En mode Radio FM, votre lecteur affiche la station radio actuelle, ainsi que son numéro de présélection.

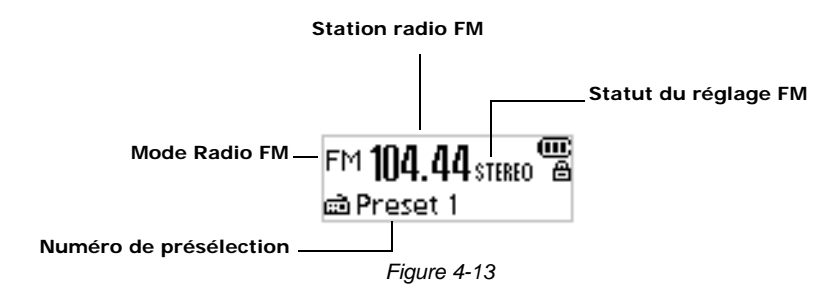

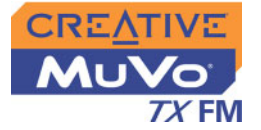

#### **Pour modifier la région FM**

Effectuez tout d'abord les étapes ci-dessous lorsque vous recherchez des stations pour la première fois.

1. Appuyez sur la molette. Le menu principal ([Figure 4-14](#page-42-0)) apparaît.

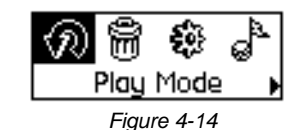

2. Sélectionnez par navigation l'icône **Paramètres** [\(Figure 4-15](#page-42-1)). Une liste apparaît.

- 3. Sélectionnez par navigation l'icône **Région FM** [\(Figure 4-16](#page-42-2)). Une liste apparaît.
- 4. Sélectionnez par navigation la région dans laquelle vous vous trouvez.

<span id="page-42-0"></span>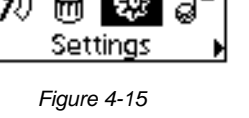

<span id="page-42-1"></span>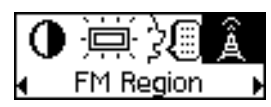

*Figure 4-16*

#### **Pour réaliser une recherche et une sauvegarde automatiques**

- 1. Appuyez sur la molette. Le menu principal, comme illustré à la [Figure 4-17](#page-42-3) apparaît.
- 2. Sélectionnez par navigation l'icône **Radio FM** ([Figure 4-18](#page-42-4)). Une fréquence radio s'affiche sur l'écran à cristaux liquides ([Figure 4-19\)](#page-43-0).

<span id="page-42-2"></span>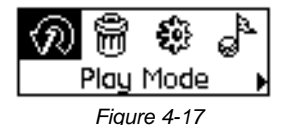

<span id="page-42-4"></span><span id="page-42-3"></span>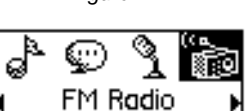

*Figure 4-18*

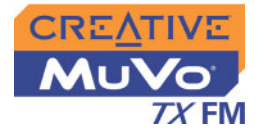

- 3. Appuyez sur la molette.
- 4. Sélectionnez par navigation l'icône **Recherche auto** ([Figure 4-20](#page-43-1)). Le lecteur effectue une recherche et sauvegarde les fréquences détectées. Une fois la recherche automatique terminée, la première fréquence détectée est lue.

#### **Pour sélectionner une fréquence**

- 1. Appuyez sur la molette. Le menu principal, comme illustré à la [Figure](#page-43-2)  [4-21](#page-43-2) apparaît.
- 2. Sélectionnez par navigation l'icône **Radio FM** ([Figure 4-22](#page-43-3)). Une fréquence radio s'affiche sur l'écran à cristaux liquides ([Figure 4-23\)](#page-43-4).
- 3. Faites tourner la molette pour sélectionner la présélection requise.

#### **Pour définir une fréquence**

1. Appuyez sur la molette. Le menu principal, comme illustré à la [Figure 4-24](#page-43-5) apparaît.

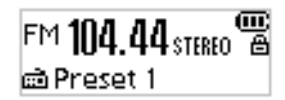

<span id="page-43-0"></span>*Figure 4-19*

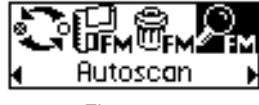

<span id="page-43-1"></span>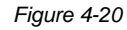

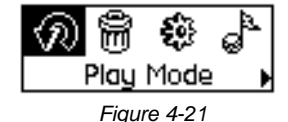

<span id="page-43-2"></span>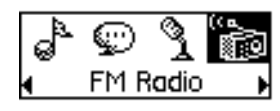

<span id="page-43-3"></span>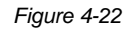

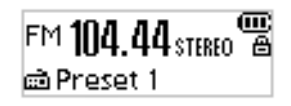

*Figure 4-23*

<span id="page-43-5"></span><span id="page-43-4"></span>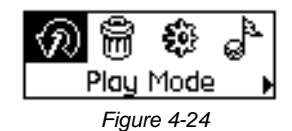

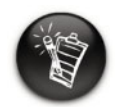

**Si aucune présélection ne <sup>s</sup>'affiche, appuyez sur le bouton Lecture/Pause.**

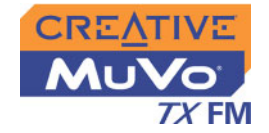

2. Sélectionnez par navigation l'icône **Radio FM** ([Figure 4-25](#page-44-0)). Une fréquence radio s'affiche sur l'écran à

cristaux liquides ([Figure 4-26\)](#page-44-1).

3. Si une présélection s'affiche, appuyez sur le bouton **Lecture/Pause P/II** pour passer en vue Recherche manuelle. La présélection disparaît.

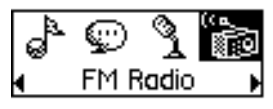

<span id="page-44-0"></span>*Figure 4-25*

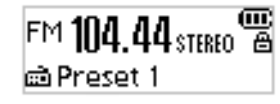

<span id="page-44-1"></span>*Figure 4-26*

- 4. Pour rechercher une fréquence, tournez la molette vers la droite ou vers la gauche et maintenez-la enfoncée pendant une seconde.
- 5. Appuyez sur la molette.
- 6. Sélectionnez par navigation l'icône **Enregistrer présél.** ([Figure 4-27](#page-44-2)).
- 7. Tournez la molette pour sélectionner le numéro de présélection requis. La fréquence est enregistrée et apparaît dans l'angle inférieur gauche de l'écran.

<span id="page-44-2"></span>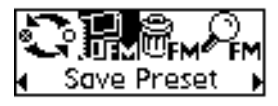

*Figure 4-27*

8. Répétez les étapes 2 à 6 pour enregistrer une autre fréquence.

#### **Pour supprimer une fréquence présélectionnée**

1. Appuyez sur la molette. Le menu principal, comme illustré à la [Figure 4-28](#page-44-3) apparaît.

<span id="page-44-3"></span>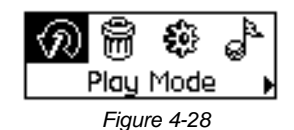

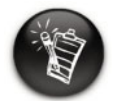

**Tournez la molette vers la droite pour augmenter la fréquence ou vers la gauche pour la diminuer.**

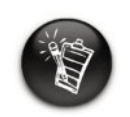

**Si aucune présélection ne <sup>s</sup>'affiche, appuyez sur le bouton Lecture/Pause.**

2. Sélectionnez par navigation l'icône **Radio FM** ([Figure 4-29](#page-45-0)). Une fréquence radio s'affiche sur l'écran à

cristaux liquides ([Figure 4-30\)](#page-45-1).

- 3. Tournez la molette pour sélectionner la présélection requise.
- 4. Appuyez sur la molette.
- 5. Sélectionnez par navigation l'icône **Supprimer présélect.** [\(Figure 4-31](#page-45-2)).
- 6. Sélectionnez par navigation l'icône **Supprimer présélect. x** [\(Figure 4-32](#page-45-3)). La présélection est supprimée et votre lecteur MuVo TX FM lit la présélection suivante disponible.

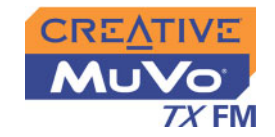

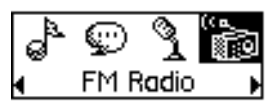

<span id="page-45-0"></span>*Figure 4-29*

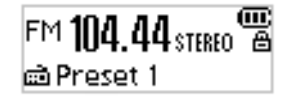

<span id="page-45-1"></span>*Figure 4-30*

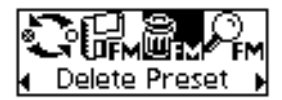

<span id="page-45-2"></span>*Figure 4-31*

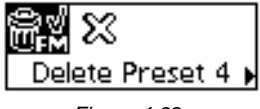

<span id="page-45-3"></span>*Figure 4-32*

#### **Pour passer à la vue Présélection FM ou à la vue Recherche manuelle**

En vue Présélection FM, vous pouvez voir les présélections et naviguer d'une présélection à une autre. Si vous avez besoin de régler la fréquence radio, passez à la vue Recherche manuelle.

1. Appuyez sur la molette. Le menu principal, comme illustré à la [Figure 4-33](#page-45-4) apparaît.

<span id="page-45-4"></span>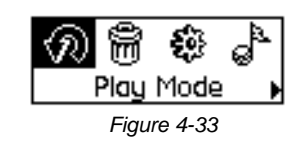

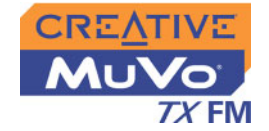

- 2. Sélectionnez par navigation l'icône **Radio FM** ([Figure 4-34](#page-46-0)). Une fréquence radio s'affiche sur l'écran à cristaux liquides ([Figure 4-35\)](#page-46-1).
- 3. Appuyez sur la molette.

différentes.

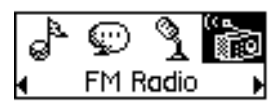

*Figure 4-34*

<span id="page-46-0"></span>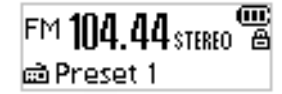

<span id="page-46-1"></span>*Figure 4-35*

<span id="page-46-2"></span>*Figure 4-36*

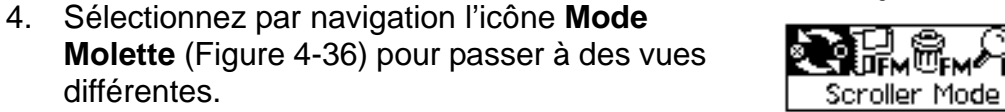

Vous pouvez également appuyer sur le

bouton **Lecture/Pause pour naviguer** 

entre les différentes vues lorsque vous écoutez une station radio.

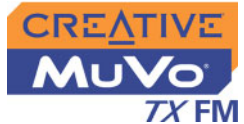

# Enregistrement vocal

Une autre fonctionnalité importante du lecteur MuVo TX FM est sa capacité à enregistrer des données vocales ou une radio FM. Les données vocales enregistrées sont directement codées au format de fichier IMA ADPCM (à 8 kHz, 4 bits, mono) et la radio FM enregistrée est directement codée au format de fichier IMA ADPCM (à 16 kHz, 4 bits, stéréo).

Notez que le temps d'enregistrement dépend des éléments suivants :

- ❍ espace disponible sur votre lecteur
- ❍ l'énergie restante de la pile du lecteur

Lors de l'enregistrement, la durée d'enregistrement disponible s'affiche. Une barre vous indique le temps d'enregistrement écoulé.

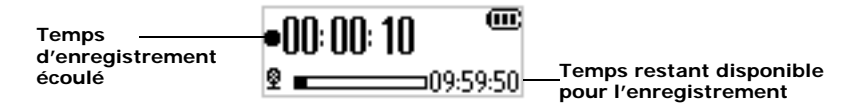

## Création d'un enregistrement vocal

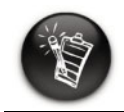

**Vous ne pouvez pas interrompre puis reprendre un enregistrement vocal.** 

#### **Pour effectuer un enregistrement vocal**

- 1. Appuyez sur la molette. Sélectionnez par navigation l'icône **Microphone** ([Figure 4-37](#page-47-0)). La barre d'enregistrement s'affiche à l'écran.
- 2. Appuyez sur le bouton **Lecture/Pause P/II** pour démarrer l'enregistrement.

<span id="page-47-0"></span>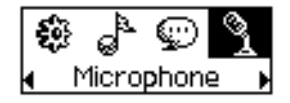

*Figure 4-37*

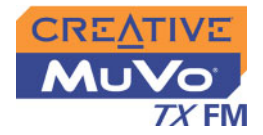

3. Appuyez de nouveau sur le bouton **Lecture/Pause** ( $\blacktriangleright$ <sup>rii</sup>) pour arrêter l'enregistrement. Un nom est automatiquement attribué à votre enregistrement et celui-ci est sauvegardé sur votre lecteur. La convention de dénomination utilisée est : **VOC [numéro du fichier en cours]**.

## **Enregistrement** de la radio FM

Lors de l'enregistrement de la radio FM, une barre affiche le temps disponible pour l'enregistrement et une autre barre affiche le temps d'enregistrement écoulé. De plus, l'icône Radio FM s'affiche dans l'angle inférieur gauche de l'écran à cristaux liquides.

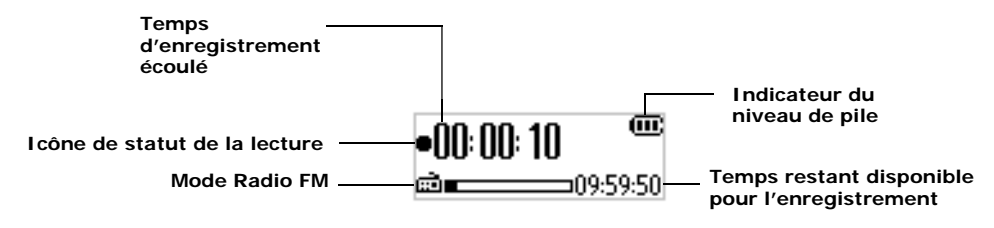

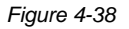

#### **Pour enregistrer la radio FM**

- 1. Appuyez sur la molette. Le menu principal, comme illustré à la [Figure 4-39](#page-48-0) apparaît.
- 2. Sélectionnez par navigation l'icône **Radio FM** ([Figure 4-40](#page-48-1)). Une fréquence radio s'affiche sur l'écran à cristaux liquides ([Figure 4-41\)](#page-49-0).

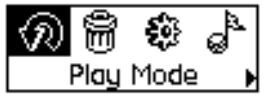

<span id="page-48-0"></span>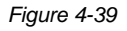

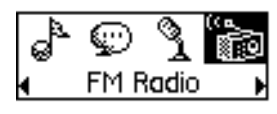

<span id="page-48-1"></span>*Figure 4-40*

*Utilisation du lecteur 4-18*

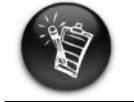

**Vous ne pouvez pas interrompre puis reprendre un enregistrement de radio FM.**

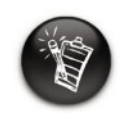

**Si aucune présélection ne s'affiche, appuyez sur le bouton Lecture/Pause.**

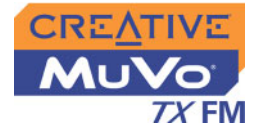

- 3. Tournez la molette pour sélectionner la présélection requise.
- 4. Appuyez sur la molette.
- 5. Sélectionnez par navigation l'icône **Enregistrement FM** ([Figure 4-42](#page-49-1)). Une barre d'enregistrement s'affiche sur l'écran à cristaux liquides et l'enregistrement démarre.

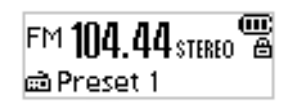

<span id="page-49-0"></span>*Figure 4-41*

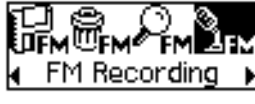

<span id="page-49-1"></span>*Figure 4-42*

6. Appuyez sur le bouton **Lecture/Pause** pour terminer l'enregistrement. Un nom est automatiquement attribué à votre enregistrement radio FM et le fichier est sauvegardé sur votre lecteur. La convention de dénomination généralement utilisée est : **FM [numéro du fichier en cours]**.

Pour lire des enregistrements vocaux ou de radio FM enregistrés sur votre lecteur, reportez-vous à la section [« Lecture d'enregistrements » à la page 4-20](#page-50-0).

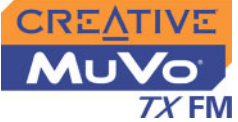

## <span id="page-50-0"></span>Lecture d'enregistrements

La lecture d'enregistrements vocaux et de radio FM enregistrés est très facile. En mode Enregistrements, le lecteur affiche le temps écoulé, le numéro de la piste et le nom de fichier de la piste enregistrée.

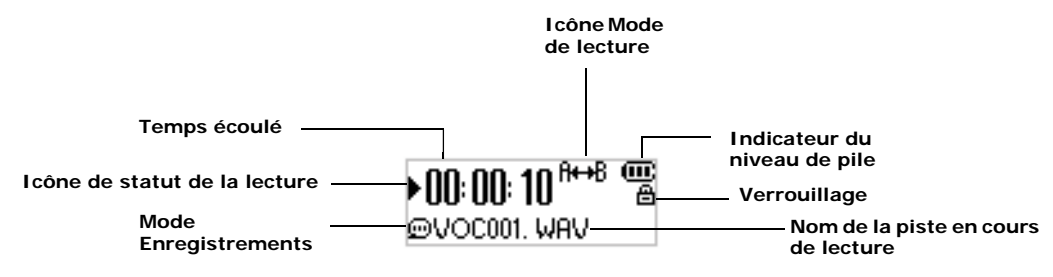

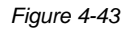

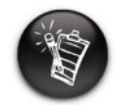

**Un fichier vocal enregistré commence par « VOC» et un fichier de radioFM commence par par « FM ».**

#### **Pour lire un enregistrement**

- 1. Appuyez sur la molette. Le menu principal, comme illustré à la [Figure 4-44](#page-50-1) apparaît.
- 2. Sélectionnez par navigation l'icône **Enregistrements** [\(Figure 4-45](#page-50-2)).
- 3. Sélectionnez par navigation un enregistrement que vous voulez écouter. La lecture de la piste s'effectue automatiquement.

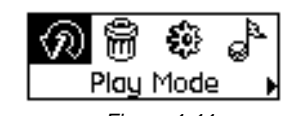

<span id="page-50-1"></span>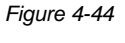

<span id="page-50-2"></span>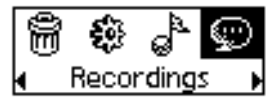

*Figure 4-45*

Pour supprimer un enregistrement, reportez-vous à la section [« Suppression](#page-53-0)  [de pistes » à la page 4-23](#page-53-0).

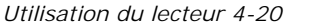

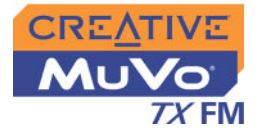

# Paramètres EQ

# Amélioration de la musique

Le lecteur vous permet d'améliorer la qualité d'écoute grâce aux paramètres EQ. Les paramètres EQ disponibles sont les suivants :

- ❍ Normal
- ❍ Rock
- ❍ Pop
- ❍ Classique
- ❍ Jazz
- $\circlearrowright$  EQ perso.

Vous pouvez utiliser les paramètres EQ pendant la lecture d'un fichier audio. Ce processus est décrit dans les instructions suivantes.

1. Appuyez sur la molette. Le menu Principal ([Figure 4-46](#page-51-0)) apparaît.

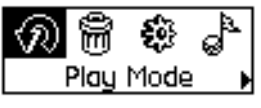

<span id="page-51-0"></span>*Figure 4-46*

2. Sélectionnez par navigation l'icône **EQ** ([Figure 4-47](#page-51-1)).

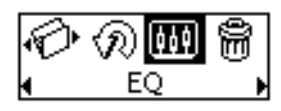

<span id="page-51-1"></span>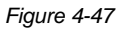

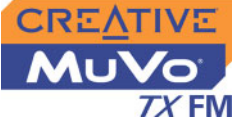

16k

<span id="page-52-0"></span>62 +14

Selon le paramètre EQ désiré, effectuez l'opération correspondante :

#### **Pour sélectionner Normal, Rock, Pop, Classique ou Jazz**

Sélectionnez par navigation le paramètre EQ de votre choix. L'icône du paramètre EQ sélectionné s'affiche à l'écran.

#### **Pour définir vos propres paramètres EQ**

- 1. Sélectionnez par navigation l'icône **EQ perso.**. L'écran **EQ perso.** ([Figure 4-48](#page-52-0)) apparaît.
- 2. Cinq leviers de commande verticaux s'affichent à l'écran. Chacun d'eux représente des fréquences plus élevées successives à contrôler. 62 Hz contrôle les basses fréquences, 250 Hz, les fréquences basses moyennes, 1 kHz, les fréquences moyennes, 4 kHz les hautes fréquences moyennes et16 kHz, les hautes fréquences. *Figure 4-48*
- 3. Sélectionnez par navigation chaque levier de commande vertical. Utilisez la molette pour déplacer le curseur de contrôle vers le haut ou le bas pour régler le niveau d'amplification ou de réduction dans la gamme de fréquences sélectionnée.
- 4. Sélectionnez par navigation le repère permettant de fermer la fenêtre **EQ perso.**

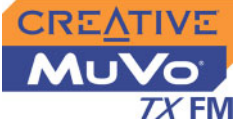

# Saut de dossiers

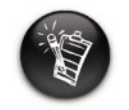

**Votre lecteur ne peut reconnaître qu'un seul niveau de sousdossiers dans le répertoire racine.**

<span id="page-53-0"></span>Suppression de pistes

Cette action permet de faire passer la lecture à un dossier sélectionné.

#### **Pour passer au dossier suivant**

- 1. Appuyez sur la molette.
- 2. Sélectionnez par navigation l'icône **Sauter dossier** ([Figure 4-49](#page-53-1)).
- 3. Sélectionnez le dossier auquel vous souhaitez passer.
- 4. Pour reprendre la lecture normale, appuyez de nouveau sur la molette.

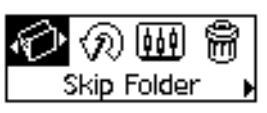

<span id="page-53-1"></span>*Figure 4-49*

Cette opération supprimer de façon permanente des pistes de votre lecteur MuVo TX FM.

#### **Pour supprimer une piste**

- 1. En mode **Musique**, sélectionnez la piste à supprimer.
- 2. Appuyez sur la molette.
- 3. Sélectionnez par navigation l'icône **Supprimer** ([Figure 4-50](#page-53-2)). Une liste apparaît.

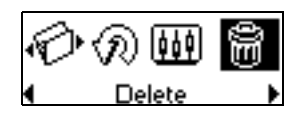

*Figure 4-50*

4. Sélectionnez par navigation l'icône **Supprimer** ([Figure 4-51](#page-53-3)). Le nom de la piste s'affiche à l'écran et la piste est définitivement supprimée du lecteur.

<span id="page-53-2"></span>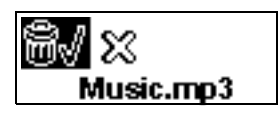

<span id="page-53-3"></span>*Figure 4-51*

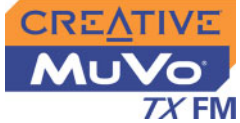

# Préférences utilisateur

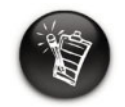

**Ces fonctions ne sont disponibles qu'en mode Musique et en mode Voix.**

- Ce lecteur propose de nombreuses options de configuration. vous pouvez :
- ❍ modifier l'orientation de l'écran à cristaux liquides,
- ❍ définir des paramètres de contraste,
- ❍ modifier la durée de l'éclairage de l'écran,
- ❍ définir une durée d inactivité avant que le lecteur ne s'éteigne automatiquement,
- ❍ sélectionner la langue par défaut,
- ❍ accéder à l'écran d'information,
- ❍ sélectionner la région FM.
- 1. Appuyez sur la molette.
- 2. Sélectionnez par navigation l'icône **Paramètres** ([Figure 4-52](#page-54-0)). Une liste apparaît ([Figure 4-53](#page-54-1)).

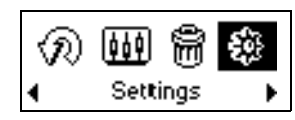

<span id="page-54-0"></span>*Figure 4-52*

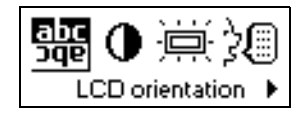

<span id="page-54-1"></span>*Figure 4-53*

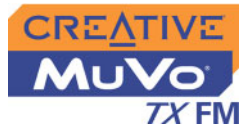

## Pivotement de l'écran à cristaux liquides

MuVo TX FM offre une possibilité utile : vous pouvez faire pivoter l'écran à cristaux liquides de 180 degrés. Ceci peut être pratique pour les utilisateurs gauchers. Suivez les étapes ci-dessus pour faire pivoter l'écran à cristaux liquides de votre lecteur.

#### **Pour faire pivoter l'écran de 180 degrés**

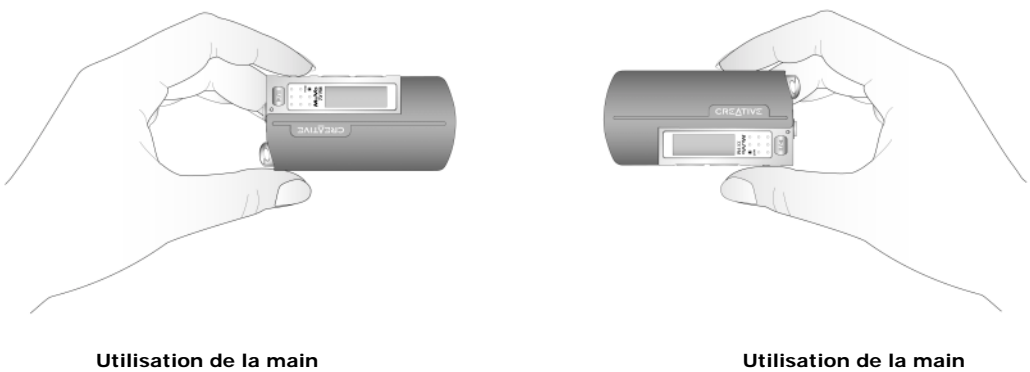

**gauche**

**droite**

Sélectionnez par navigation l'icône **Orientation LCD** 盤

L'écran à cristaux liquides pivote de 180 degrés ([Figure 4-54\)](#page-55-0).

<span id="page-55-0"></span>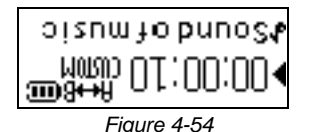

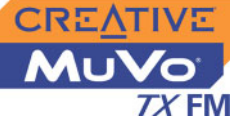

#### **Pour définir le niveau de contraste de l'écran du lecteur**

- 1. Sélectionnez par navigation l'icône **Contraste**. L'écran **Contraste** [\(Figure 4-55](#page-56-0)) apparaît.
- 2. Utilisez la molette pour augmenter ou diminuer le contraste de l'écran. Plus le chiffre est petit, plus le contraste est faible.

<span id="page-56-0"></span>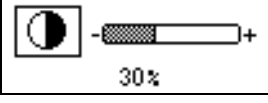

*Figure 4-55*

#### **Pour régler la durée de l'éclairage de l'écran**

- 1. Sélectionnez par navigation l'icône **Eclairage**.
- 2. Sélectionnez par navigation la durée de l'éclairage ou désactivez-le. Un paramètre moins élevé accroît l'autonomie de la pile et permet de profiter d'une plus longue durée de lecture.

#### **Pour spécifier la durée d'inactivité du lecteur avant sa mise hors tension automatique**

- 1. Sélectionnez par navigation l'icône **Arrêt inactif**.
- 2. Sélectionnez par navigation la durée d'inactivité du lecteur avant sa mise hors tension automatique.

#### **Pour modifier la langue par défaut**

- 1. Sélectionnez par navigation l'icône **Langue**.
- 2. Sélectionnez par navigation la langue de votre choix.

#### **Pour afficher la version du microprogramme, l'espace de stockage total, l'espace disponible et le décompte des pistes**

1. Sélectionnez par navigation l'icône **Information**.

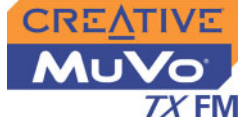

# Verrouillage et déverrouillage du lecteur

Lorsque le lecteur MuVo TX FM est verrouillé, tous les boutons du lecteur sont désactivés, à l'exception de la molette. Cette fonction est utile si vous appuyez accidentellement sur l'un des boutons (le bouton **Pause**, par exemple).

Si vous appuyez sur un bouton lorsque le lecteur est verrouillé, une fenêtre <sup>s</sup>'affiche vous invitant à le déverrouiller. Cette fenêtre ne s'affiche que pendant cinq secondes.

#### **Pour verrouiller le lecteur**

- 1. Appuyez sur la molette.
- 2. Sélectionnez par navigation l'icône **Verrouiller** ([Figure 4-56](#page-57-0)). Le lecteur est verrouillé.

#### **Pour déverrouiller le lecteur**

- 1. Appuyez sur n'importe quel bouton. Une fenêtre apparaît ([Figure 4-57](#page-57-1)).
- 2. Sélectionnez par navigation l'icône **Déverrouiller**. Le lecteur est déverrouillé.

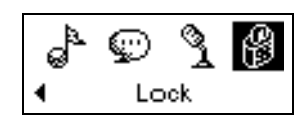

<span id="page-57-1"></span><span id="page-57-0"></span>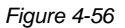

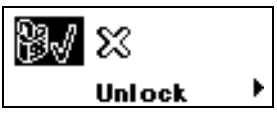

*Figure 4-57*

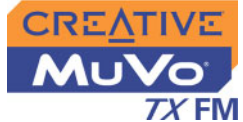

# Formatage de votre lecteur

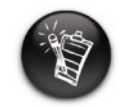

**Les utilisateurs Windows 98 Deuxième Edition doivent installer les pilotes MuVo TX FM avant de formater le lecteur. Pour plus d'informations sur l'installation d'un pilote, reportez-vous à « Installation des [pilotes et du logiciel » à](#page-21-0)  [la page 2-3](#page-21-0).**

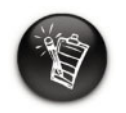

**Les utilisateurs Windows 2000 et Windows XP doivent sélectionner uniquement le système de fichier FAT dans la boîte de dialogue Formater F:\ avant de formater le lecteur.**

Si vous devez formater votre lecteur, sauvegardez tout d'abord sur votre ordinateur les fichiers qui se trouvent sur votre lecteur . Lorsque vous formatez votre lecteur, toutes les chansons et tous les fichiers seront supprimés. Par défaut, votre lecteur est déjà formaté.

- 1. Connectez votre lecteur au port USB de votre ordinateur.
- 2. Lancez l'Explorateur Windows sur votre ordinateur. Votre lecteur est reconnu en tant que disque amovible dans l'Explorateur Windows.
- 3. Cliquez avec le bouton droit de la souris sur l'icône **Disque amovible** et cliquez sur l'option **Formater**.

La boîte de dialogue **Formater F:\** s'affiche (remplacez **F:\** par la lettre de votre lecteur).

4. Suivez les instructions qui s'affichent à l'écran pour formater votre lecteur.

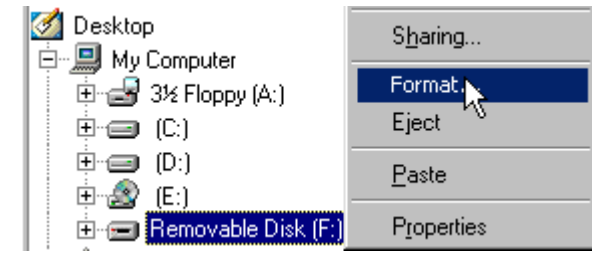

*Figure 4-58*

5. Une fois le formatage terminé, assurez-vous de mettre votre lecteur hors tension avant de le déconnecter de votre ordinateur. Reportez-vous à [« Utilisation » à la page C-2](#page-71-0) pour obtenir des instructions sur l'arrêt de votre lecteur.

Pour obtenir plus d'informations sur l'utilisation de l'Explorateur Windows, consultez l'aide en ligne.

# **CREATIVE**

**A**

# **Caractéristiques techniques**

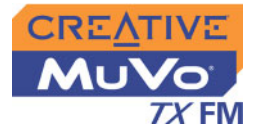

# Caractéristiques techniques

## Lecteur

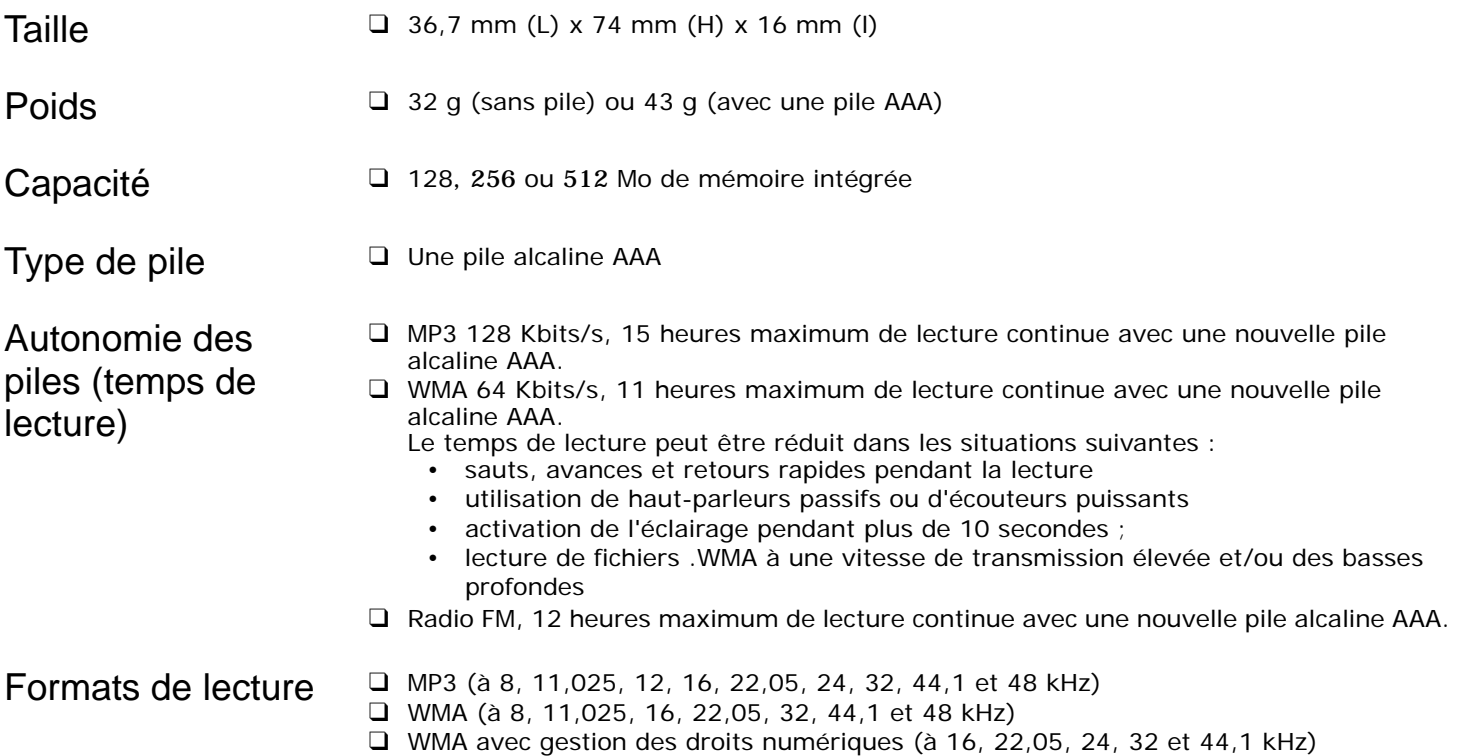

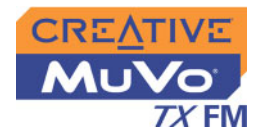

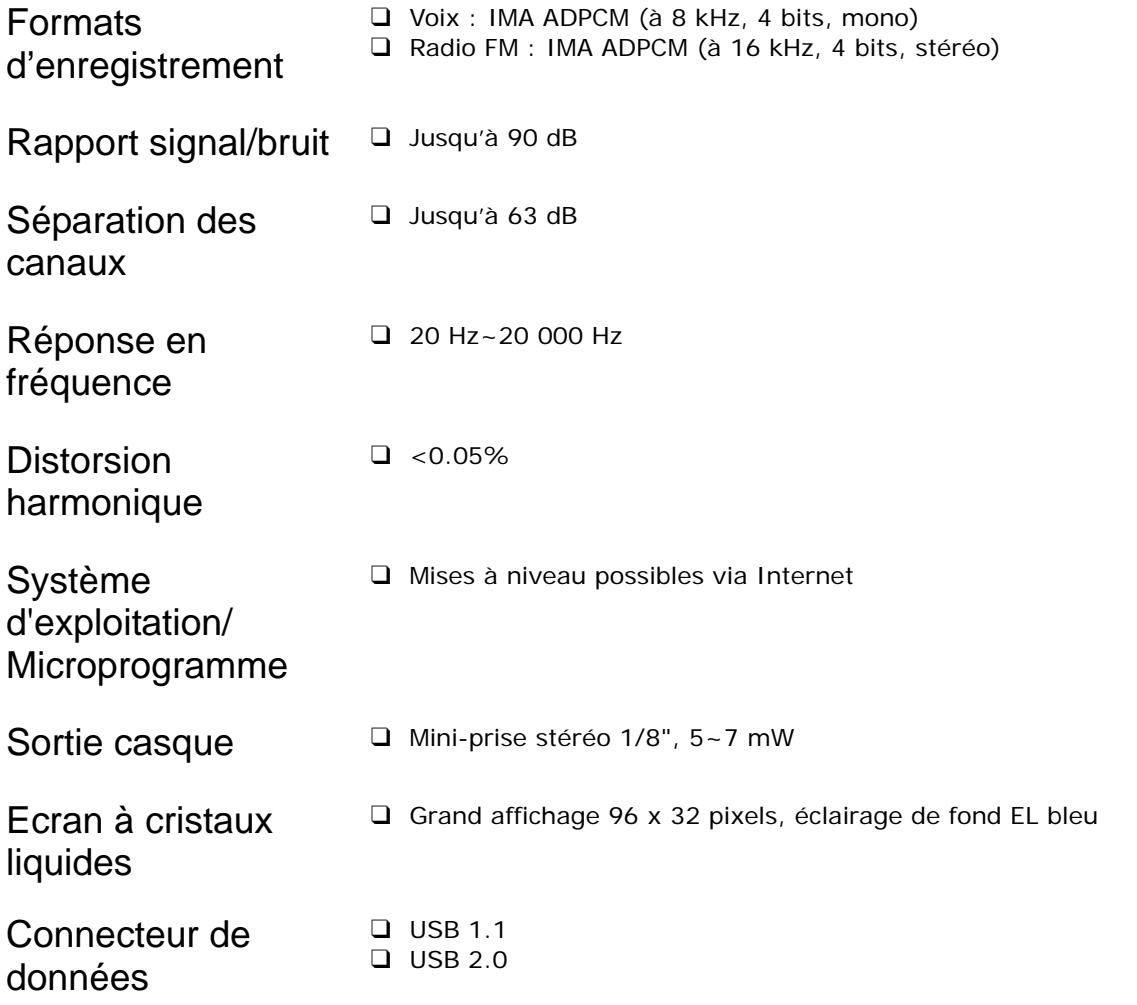

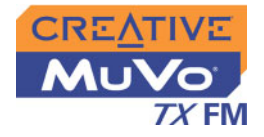

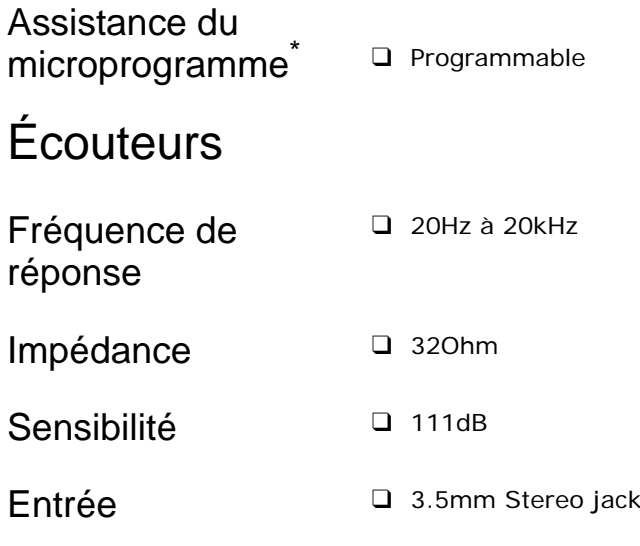

*<sup>\*</sup> Des mises à niveau du microprogramme sont disponibles à l'adresse www.creative.com*

# **CREATIVE**

# **B**

**Guide des schémas et des icônes à l'écran**

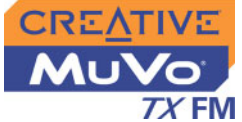

# Guide des schémas et des icônes à l'écran

# Schémas d'informations

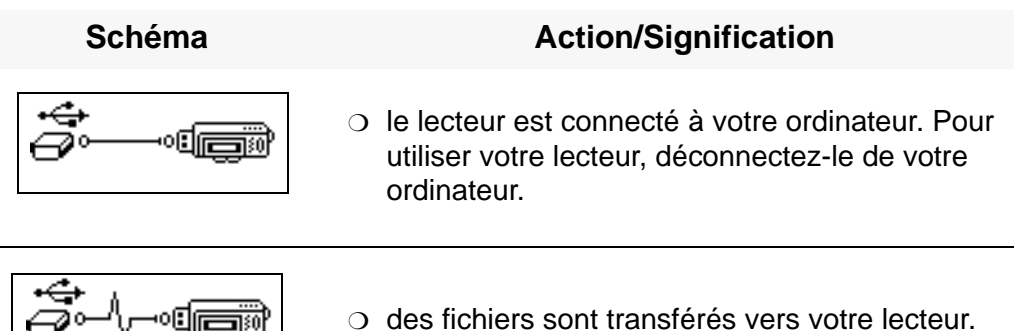

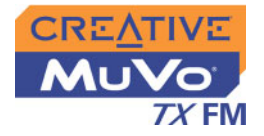

# Icônes de lecture

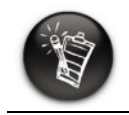

**Les icônes suivantes apparaissent à l'écran lors de l'utilisation de l'action de lecture associée.**

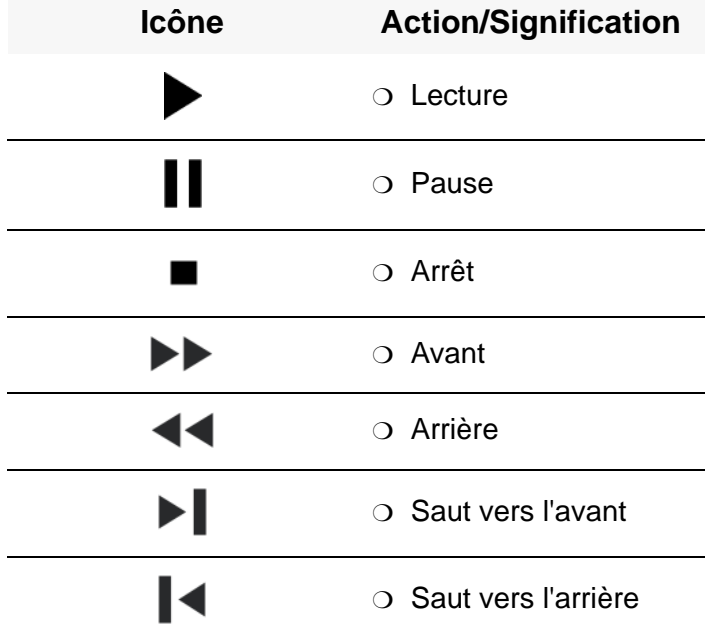

*Guide des schémas et des icônes à l'écran B-2*

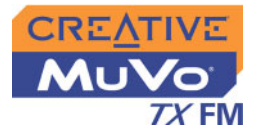

Icônes de mode de lecture

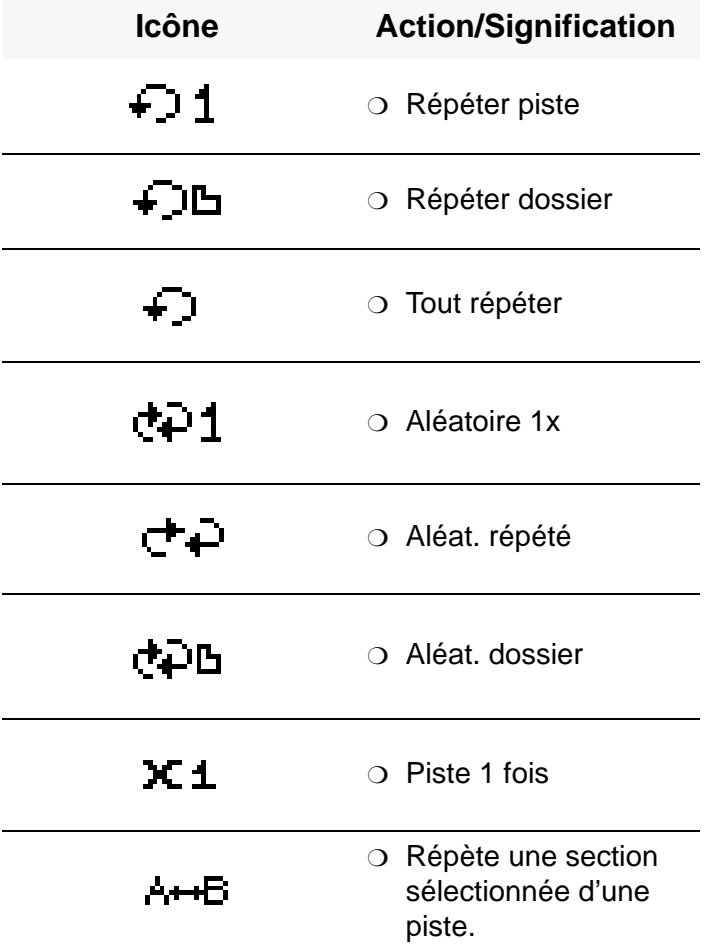

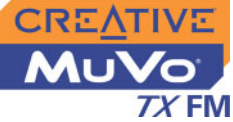

# Schémas des erreurs

Si une erreur se produit, l'un des schémas suivants peut apparaître, indiquant la nature générale du problème.

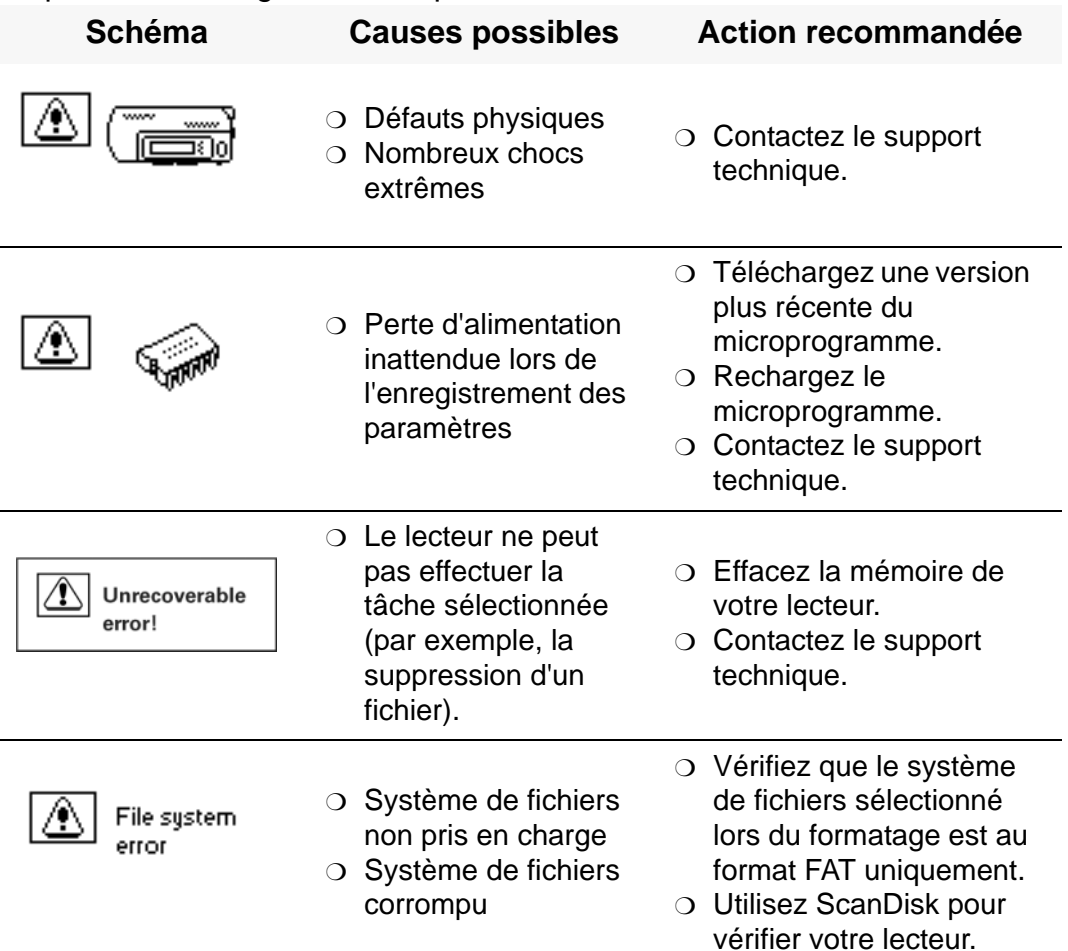

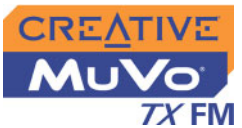

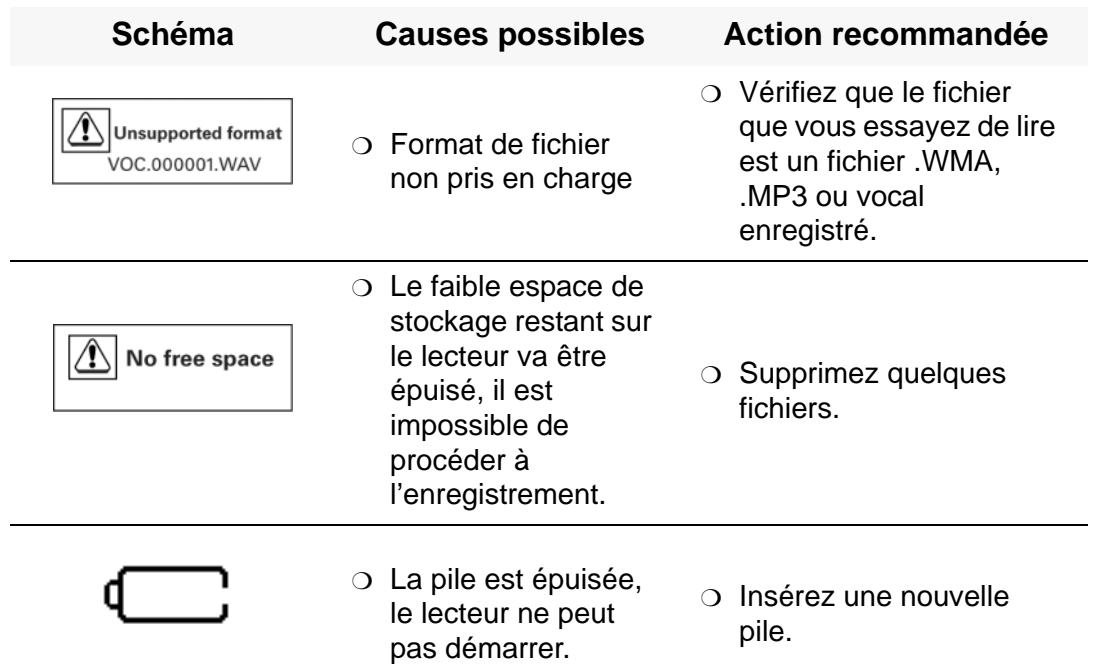

# **CREATIVE**

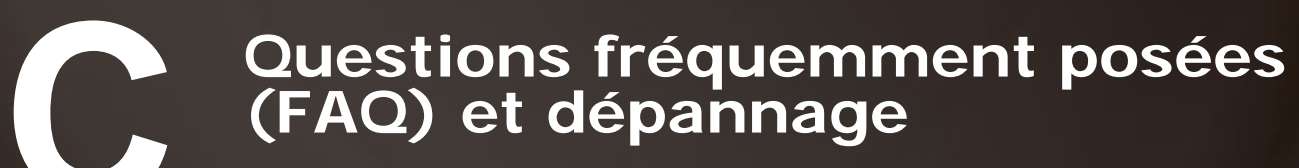

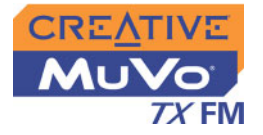

# FAQ et dépannage

# Exécution automatique

#### **Que faire lorsque l'installation ne démarre pas automatiquement après l'insertion du CD d'installation ?**

La fonction d'exécution automatique n'est peut-être pas activée dans Windows.

**Pour lancer le programme d'installation grâce au menu contextuel de Poste de travail**

- 1. Cliquez deux fois sur l'icône **Poste de travail** à partir de votre bureau **Windows**
- 2. Cliquez avec le bouton droit sur l'icône du lecteur de CD-ROM et cliquez sur **Exécution automatique**.
- 3. Suivez les instructions qui s'affichent à l'écran.

#### **Pour activer l'exécution automatique grâce à la notification d'insertion automatique**

- 1. Cliquez sur **Démarrer** -> **Paramètres** -> **Panneau de configuration**.
- 2. Cliquez deux fois sur l'icône **Système**. La boîte de dialogue **Propriétés système** s'affiche.
- 3. Cliquez sur l'onglet **Gestionnaire de périphériques** et sélectionnez votre lecteur de CD-ROM.
- 4. Cliquez sur le bouton **Propriétés**.
- 5. Cliquez sur l'onglet **Paramètres**, puis sélectionnez **Notification d'insertion automatique**.
- 6. Cliquez sur le bouton **OK**.

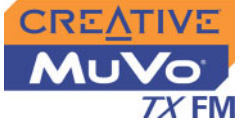

#### **Pour démarrer le programme d'installation via l'Explorateur Windows**

- 1. Dans l'Explorateur Windows, recherchez et localisez le dossier **d:\ctrun** (remplacez **d:\** par la lettre de votre lecteur de CD-ROM).
- 2. Cliquez deux fois sur le fichier **ctrun.exe**.

#### Généralités**Où puis-je obtenir des informations officielles sur tous les produits MuVo ?**

Visitez le site **www.creative.com** pour obtenir des informations sur les mises à jour et les téléchargements concernant tous les produits MuVo, les lecteurs MP3 et les accessoires de Creative.

#### <span id="page-71-0"></span>Utilisation**Après la lecture d'une série de pistes, le lecteur saute une piste.**

Le lecteur ne lit que des formats valides (enregistrements .MP3, .WMA ou .WAV). Les autres types de fichiers sont ignorés.

#### **Des fichiers/pistes sont endommagés lors du transfert vers le lecteur.**

Il est possible que le transfert ait été interrompu. Avant de déconnecter votre lecteur de l'ordinateur, assurez-vous d'arrêter tout d'abord le lecteur de façon correcte.
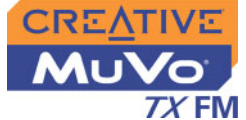

#### **Pour arrêter votre lecteur sous Windows XP, Windows 2000 ou Windows Millenium Edition**

Dans la barre des tâches, cliquez sur l'icône **Supprimer le périphérique en toute sécurité** , cliquez sur l'option **Supprimer le périphérique de stockage USB en toute sécurité** et, à l'invite, déconnectez votre lecteur.

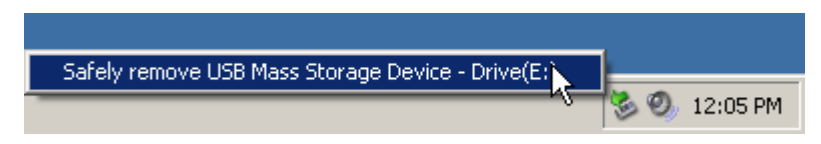

#### **Pour arrêter votre lecteur sous Windows 98 Deuxième Edition**

Assurez-vous que l'icône ci-dessous s'affiche encore sur l'écran à cristaux liquides pendant au moins cinq secondes avant de déconnecter votre lecteur.

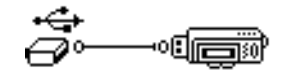

## **Le lecteur s'éteint immédiatement après sa mise sous tension.**

Effectuez l'une ou plusieurs des opérations suivantes :

- ❍ formatez votre lecteur. Pour plus d'informations, reportez-vous à la section [« Formatage de votre lecteur » à la page 4-28](#page-58-0).
- ❍ Utilisez des nouvelles piles si les piles actuellement utilisées sont usées.

## **Puis-je utiliser le MuVo TX FM pour stocker des données portables ?** Oui.

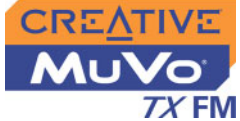

## **Je dois changer la pile régulièrement. Existe-t-il un moyen pour la faire durer plus longtemps ?**

Certaines opérations nécessitent davantage d'énergie :

- ❍ l'activation de l'éclairage pendant une longue période. Un délai plus court préserve l'énergie de la pile.
- ❍ l'activation d'un paramètre de contraste élevé. Placez le lecteur de façon à pouvoir lire l'affichage sans utiliser un paramètre de contraste élevé.
- ❍ l'utilisation trop intensive d'avances et de retours rapides.
- ❍ la mise sous/hors tension trop fréquente du lecteur.
- ❍ l'utilisation de haut-parleurs passifs ou d'écouteurs très puissants.
- $\circlearrowleft$  la lecture de fichiers .WMA

Gestion des droits numériques

# **Puis-je lire des fichiers WMA protégés par les lois de gestion des droits numériques sur mon lecteur MuVo TX FM ?**

Oui.

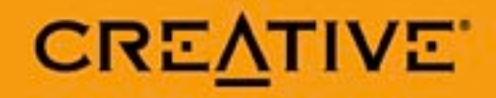